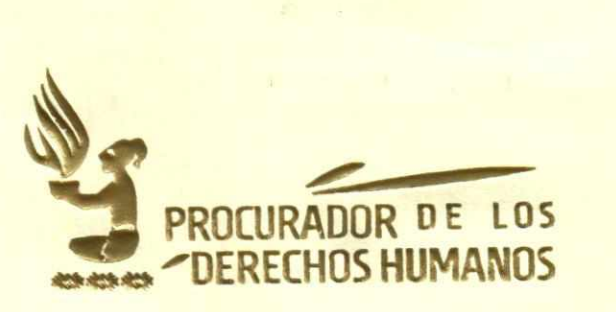

## **ACUERDO NÚMERO SG-021-2019**

### **EL PROCURADOR DE LOS DERECHOS HUMANOS**

## **CONSIDERANDO:**

Que de conformidad con la Constitución Política de la República de Guatemala y el Decreto número 54-86 del Congreso de la República y sus reformas, Ley de la Comisión de Derechos Humanos del Congreso de la República y del Procurador de los Derechos Humanos, el Procurador es un Comisionado del Congreso de la República para la defensa de los derechos humanos establecidos en la Constitución Política de la República de Guatemala, así como los tratados y convenios internacionales aceptados y ratificados por Guatemala y que su actuación no está supeditada a Organismo, Institución o funcionario alguno, debiendo actuar con absoluta independencia;

### **CONSIDERANDO:**

Que de conformidad con el artículo 14, literal k) del Decreto 54-86 del Congreso de la República y sus reformas, Ley de la Comisión de Derechos Humanos del Congreso de la República y del Procurador de los Derechos Humanos, el Procurador tiene la función de organizar la Procuraduría de los Derechos Humanos y regular su funcionamiento interno. De esta forma, según el artículo 9 numeral 13 del Acuerdo número SG-1 16-2018 del Procurador de los Derechos Humanos, Reglamento de Organización y Funcionamiento de la Procuraduría de los Derechos Humanos, el Procurador de los Derechos Humanos tiene la función de aprobar y emitir Acuerdos, reglamentos, normativa, resoluciones, instructivos manuales, planes y demás disposiciones e instrumentos técnicos que sean necesarios para la toma de decisiones y el buen funcionamiento de la Procuraduría de los Derechos Humanos.

> '12 avenida 12-54 zona 1 • Teléfono: 2424-1717 • Guatemala, C.A. www.pdh.org.gt/ pdh@pdh.org.gt

Augusto Jordán Rodas Andrade

ICZ STAN 4

HUMANO

 $C_1$   $A_1$ ..› C5 ,...J ,x- $7.44$ 

o<sub>oby</sub>

 $\rightarrow$ 

**1** 

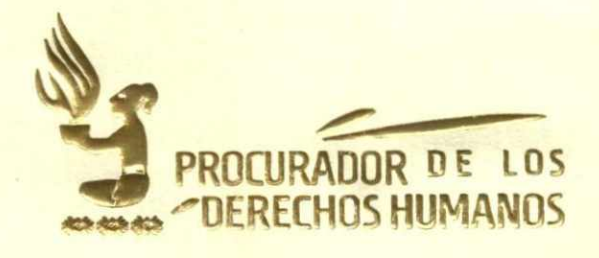

### **CONSIDERANDO:**

**Que** conforme a la solicitud realizada mediante la referencia DT-22-22/01/19-1mgg de fecha 22 de enero de 2019 de la Dirección de Tecnología, cuyas disposiciones señalan la necesidad de aprobación de la Guía de Usuario de Módulos de Generación de memos y Guía del sistema para ingreso de formularios de supervisión al Derecho a la Educación, para proceder a su publicación en le Intranet Institucional.

### **POR TANTO:**

Con base a lo considerado y en uso de las facultades que le confiere el artículo 274 y 275 de la Constitución Política de la República de Guatemala, así como los Artículos 8 y 14 literal k) del Decreto 54-86 del Congreso de la República y su reforma, Ley de la Comisión de Derechos Humanos del Congreso de la República y del Procurador de los Derechos Humanos y sus Reformas; artículo 8, 9 numeral 13, artículo 21 numeral 5, artículos 149, 203 y 204 del Acuerdo SG-116-2018 del Procurador de los Derechos Humanos, Reglamento de Organización y Funcionamiento de la Procuraduría de los Derechos Humanos.

## **ACUERDA:**

# **APROBAR LA GUIA DE USUARIO VERSIÓN 2.0 MÓDULO GENERACIÓN DE MEMOS Y LA GUÍA DE USUARIO VERSIÓN 1.0 SISTEMA PARA INGRESO DE FORMULARIOS DE SUPERVISIÓN AL DERECHO A LA EDUCACIÓN**

**ARTÍCULO 1. OBJETO.** El presente Acuerdo tiene por objeto aprobar las Guías de usuario versión 2.0 Módulo Generación de Memos y Guía de usuario versión 1.0 Sistema para Ingreso de Formularios de Supervisión al Derecho a la Educación, elaboradas por la Dirección de Tecnología y revisadas por la Dirección de Planificación y Gestión Institucional.

> 12 avenida 12-54 zona 1 • Teléfono: 2424-1717 • Guatemala, C.A. www.pdh.org.gt/ pdh@pdh.org.gt

Augusto Jordán Rodas Andrade<br>Procurador de los Derechos Humanos

 $\hat{\mathcal{A}}$ 

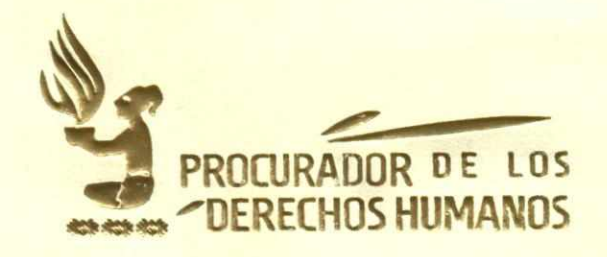

**ARTÍCULO 2. APROBACIÓN.** Se aprueba la Guía de Usuario Versión 2.0, Módulo Generación de Memos, elaborado por la Dirección de Tecnología, revisada por la Dirección de Planificación y Gestión Institucional, la cual consta de veintinueve hojas útiles únicamente en su lado anverso adjuntas al presente Acuerdo.

**ARTÍCULO 3. APROBACIÓN.** Se aprueba la Guía de Usuario Versión 1.0, Sistema para Ingreso de Formularios de Supervisión al Derecho a la Educación, elaborada por la Dirección de Tecnología y revisada por la Dirección de Planificación y Gestión Institucional, el cual consta de quince hojas, útiles únicamente en su lado anverso, adjuntas al presente Acuerdo.

**ARTÍCULO 4. VIGENCIA.** El presente Acuerdo cobra vigencia el veinticinco de enero de dos mil diecinueve. Notifíquesele a la Dirección de Tecnología y a la Dirección de Planificación y Gestión Institucional para lo que corresponda.

Dado en la Ciudad de Guatemala, el 24 de enero de dos mil diecinueve.

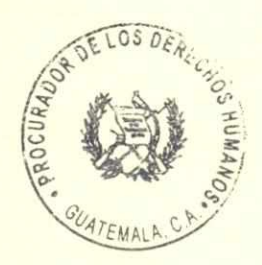

Ê

**AUGUSTO JORDAN RODAS ANDRADE PROCURADOR DE LOS DERECHOS HUMANOS** 

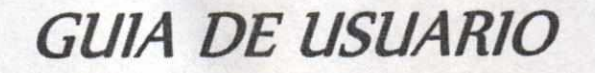

Versión 2.0

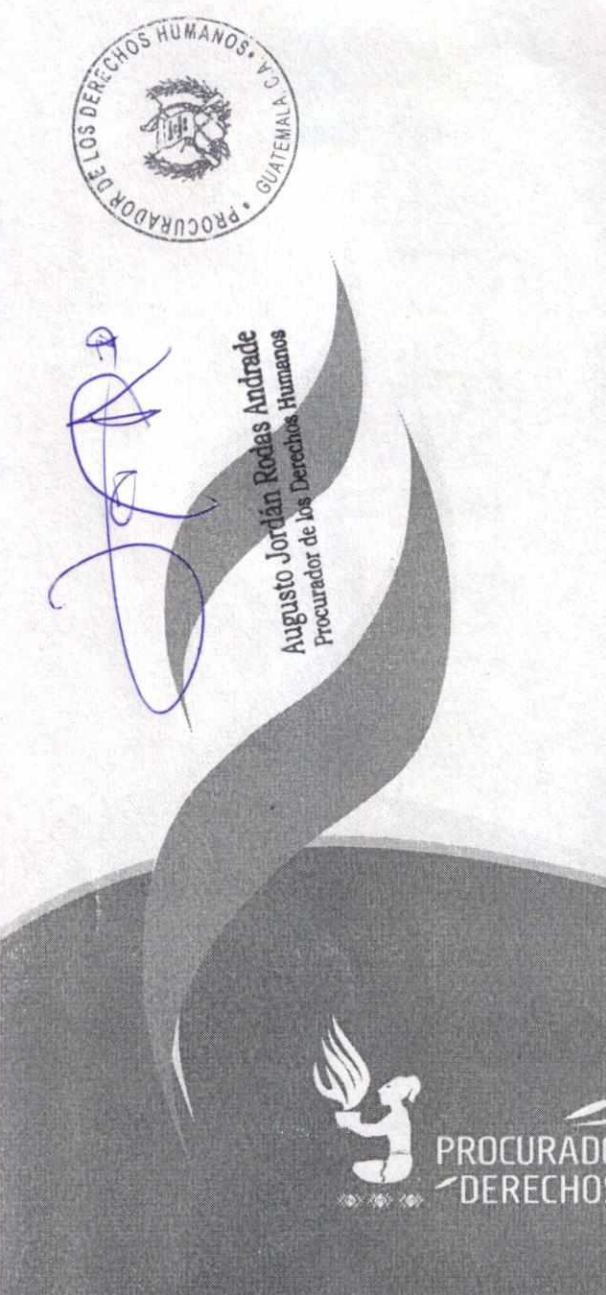

**MEMOS** 

MÓDULO GENERACIÓN DE

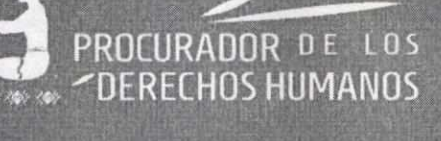

Dirección de Tecnología - Enero 2019

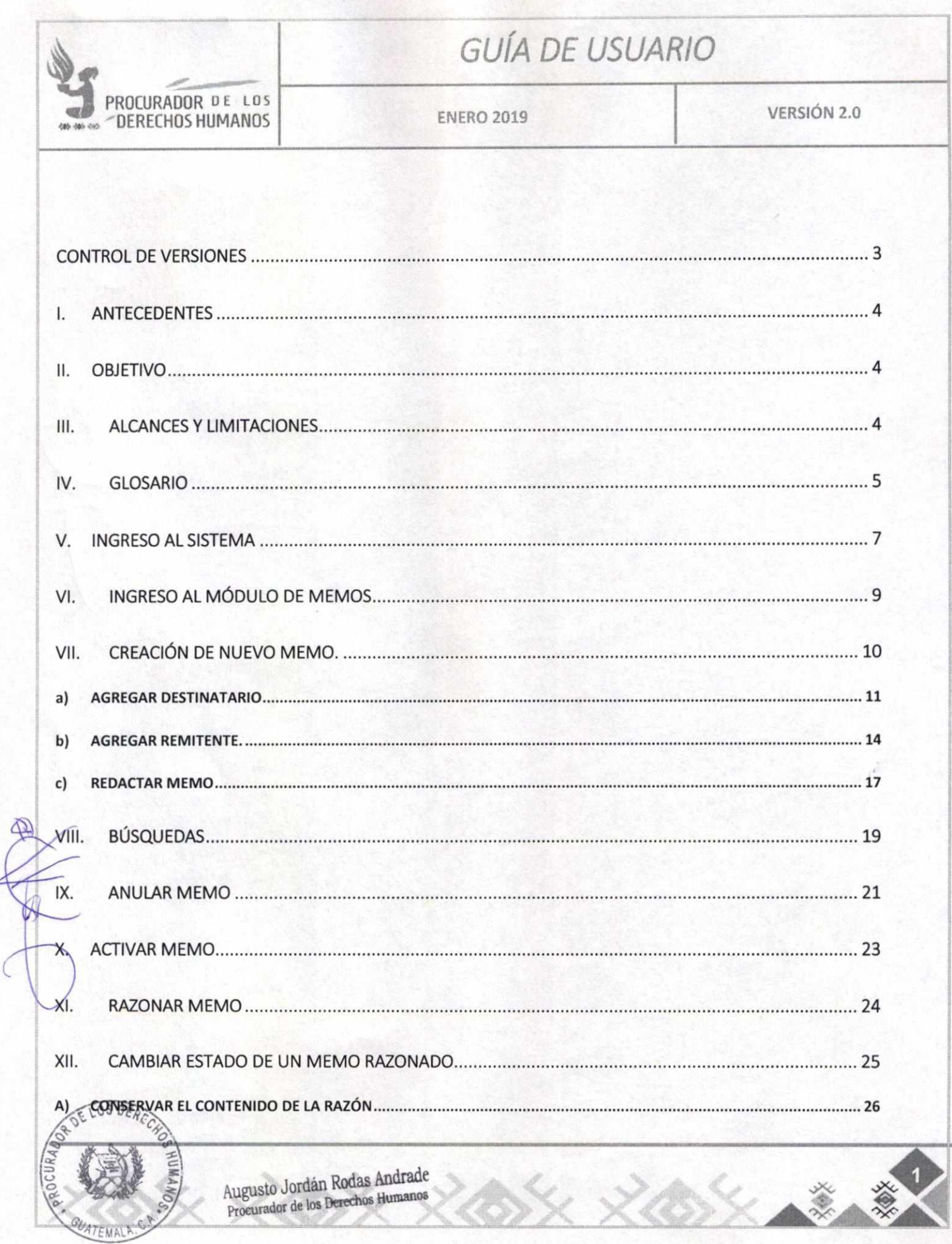

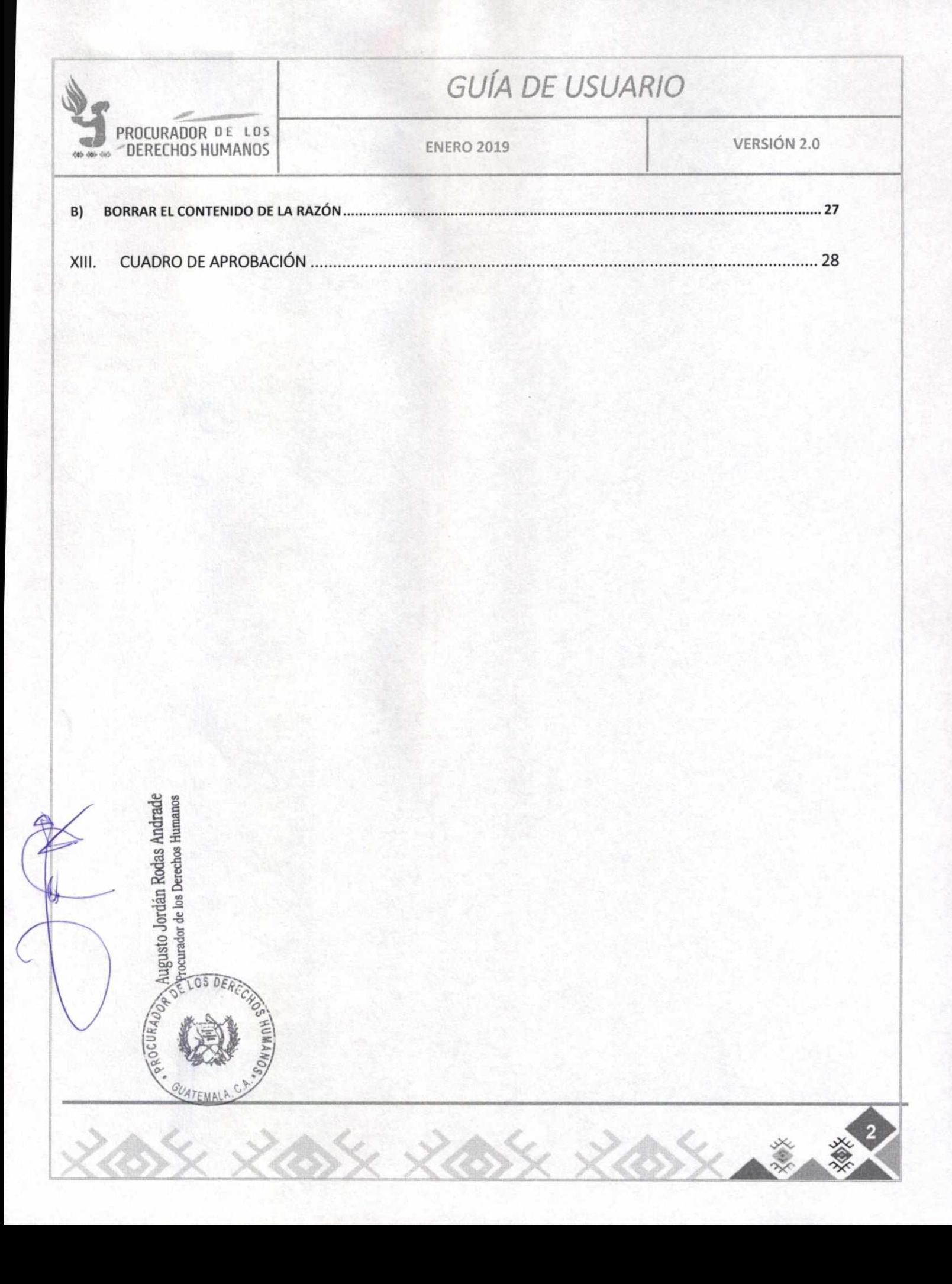

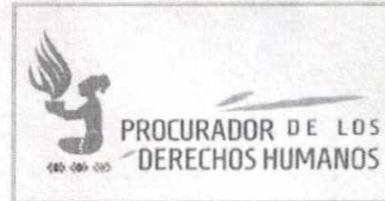

REGISTRIBUTER MANG

Augusto Jordán Rodas Andrade<br>Procurador de los Derechos Humanos

 $85x$   $x$   $85x$   $x$ 

K

₩

# **GUÍA DE USUARIO**

**ENERO 2019** 

VERSIÓN 2.0

## **CONTROL DE VERSIONES**

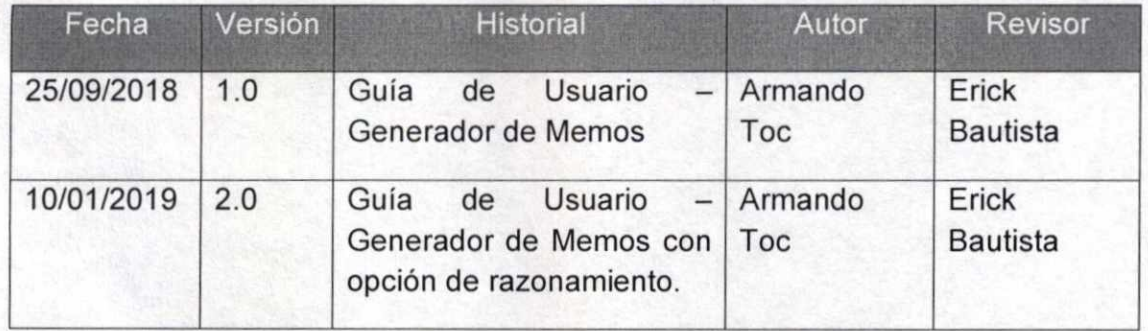

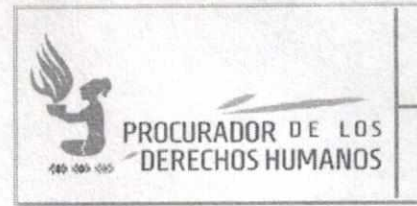

# GUÍA DE USUARIO

ENERO 2019 VERSIÓN 2.0

#### ANTECEDENTES L

El memo es el documento utilizado para la comunicación interna en la Procuraduría de los Derechos Humanos. Actualmente se tienen publicados los formatos oficiales para este tipo de documentos. Sin embargo, cada Unidad Administrativa maneja la nomenclatura para identificarlos de distinta manera.

Como un esfuerzo para homogeneizar este tipo de documento y de proporcionar un apoyo en el control de correlativos, se ha solicitado a la Dirección de Tecnología la elaboración de un aplicativo en donde se puedan generar memos, teniendo que llevarse el control de correlativos internos de cada Dirección.

### II. OBJETIVO

Estandarizar formatos de memos a nivel Institucional, teniendo un mejor control en cada Unidad Administrativa de la Institución, a través de una guía que sirva de herramienta para la generación de los mismos.

## III. ALCANCES Y LIMITACIONES

El presente procedimiento se encuentra integrado en el SGI - Gestión Administrativa con el objetivo de integrarlo a la Base de Datos Institucional, para el mejor control de usuarios, de tal manera que sea sobre este mismo Sistema que a los usuarios se les asignen los accesos al Módulo con su misma cuenta (usuario y contraseña).

La administración general (menús, permisos y privilegio de usuarios) está a cargo de la Dirección de Tecnología. Sin embargo, es posible asignar distintos permisos a los usuarios que lo necesiten en su momento.

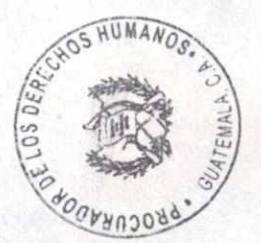

**...41a )><<-** vv **44111LZAW<Alik** 

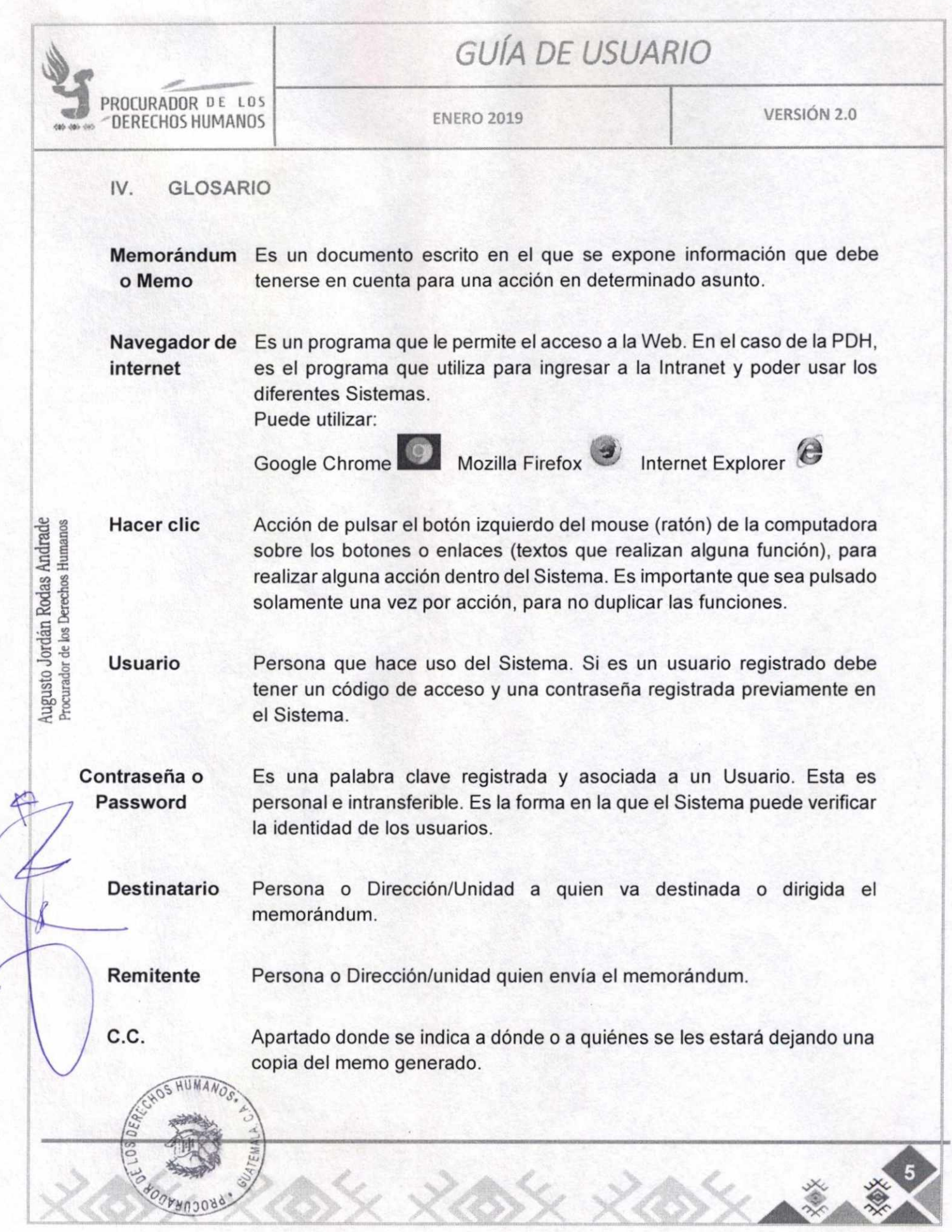

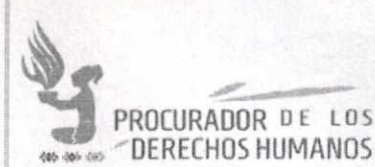

# **--- GUÍA DE USUARIO**

Anexo Detalle de los documentos que se adjuntan al memo generado.

Cantidad de Número de folios en total de los anexos. folios

Correlativo Espacio para indicar algún correlativo interno, ajeno a la aplicación y de uso interno de la Dirección/Unidad.

Ícono Imagen utilizada para representar un archivo, carpeta, programa, comando o un proceso.

**u,** 

**y8** 

Botón Representación gráfica de una tecla para activar o realizar una función. Los botones suelen ser representados como rectángulos con una leyenda o ícono, generalmente con efecto de relieve.

Augusto Jordán Rodas Andrade<br>Procurador de los Derechos Humanos

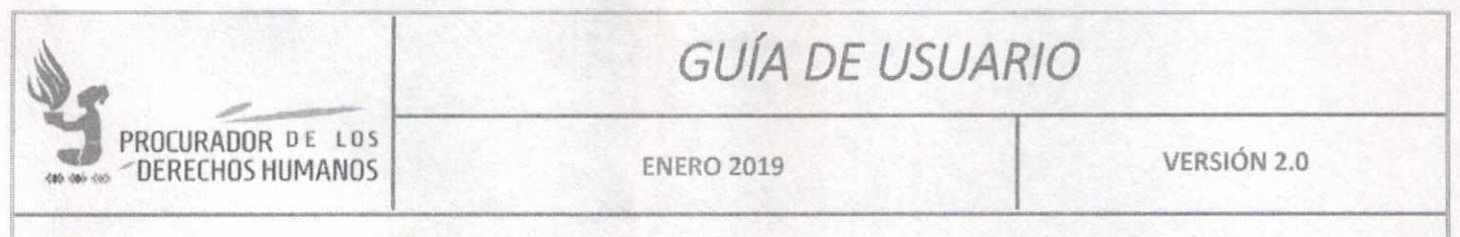

## **V. INGRESO AL SISTEMA**

Para ingresar al Módulo de Memos es necesario abrir cualquiera de los navegadores de internet instalados en la computadora (Google, Firefox o Edge).

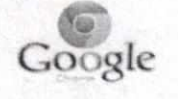

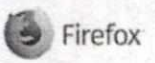

**e, s..".cfo5ctt Edge** 

**Nota:** El sistema no es compatible con Internet Explorer.

Posteriormente se debe ingresar a la Intranet de la Procuraduría de los Derechos Humanos. Esto se hace escribiendo la dirección http://intranet.pdh.org.gt en la barra de direcciones del navegador. Luego de que sea cargada la página principal, se debe ubicar el ícono de **Sistemas** y hacer clic sobre este.

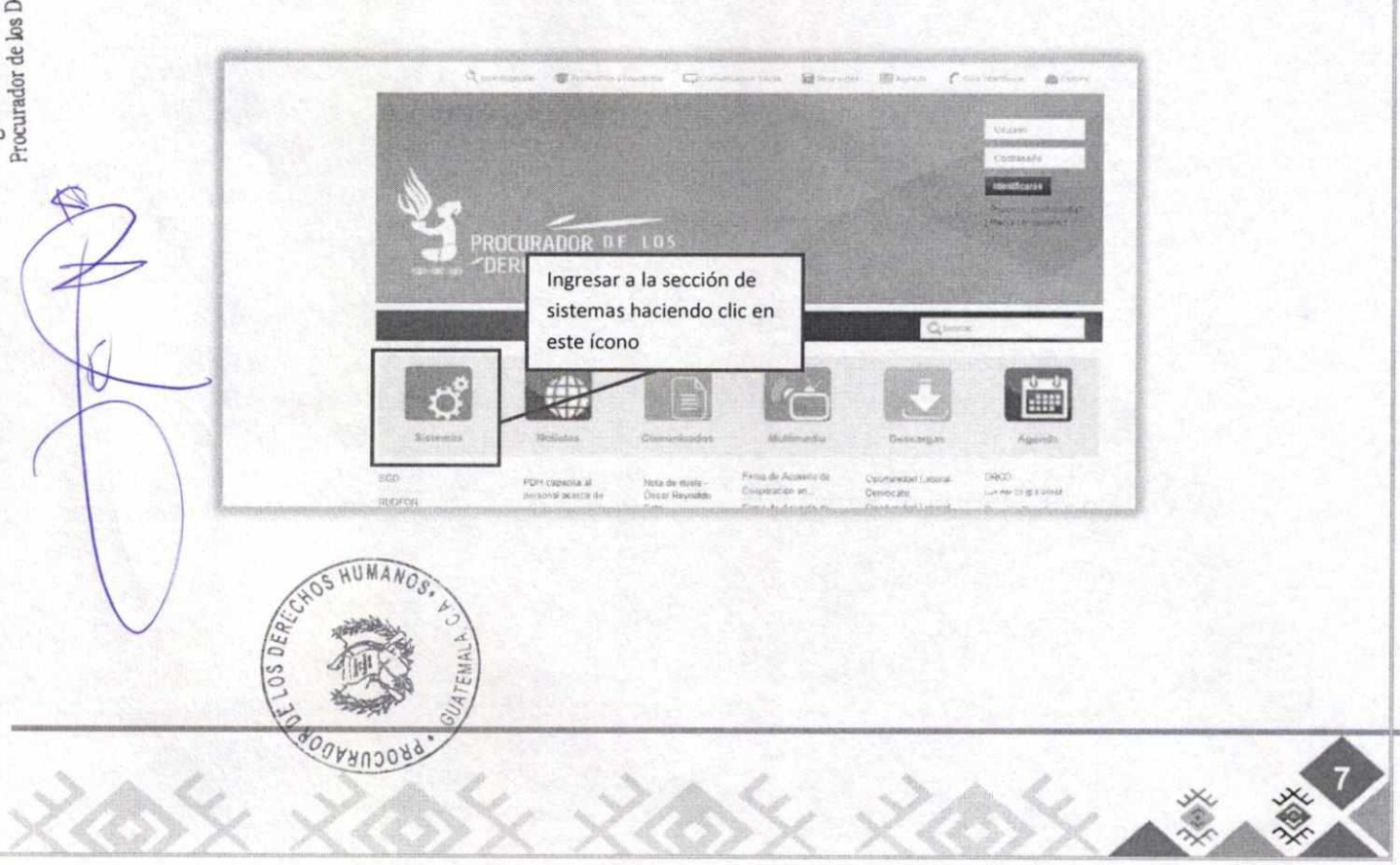

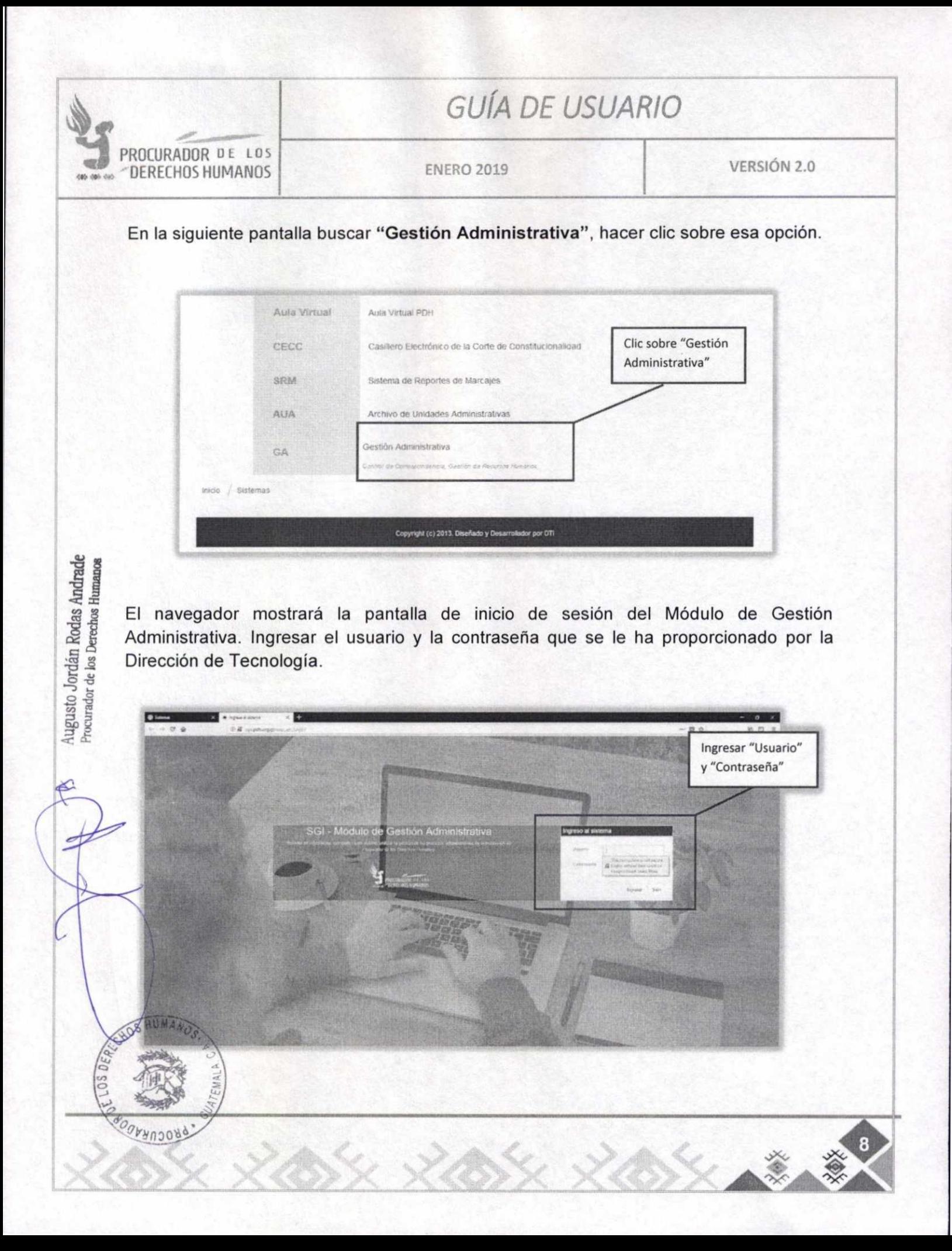

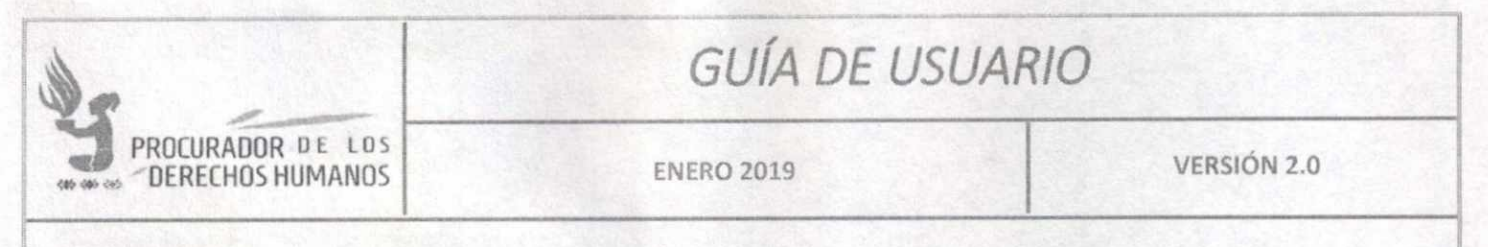

Al ingresar el usuario y contraseña, se mostrará la pantalla de inicio el SGI — Gestión Administrativa y el menú de opciones.

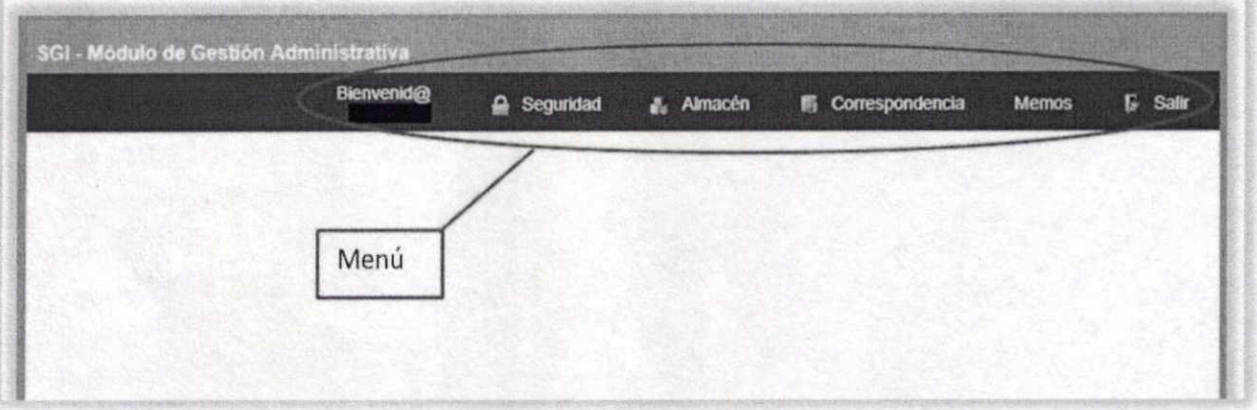

## VI. INGRESO AL MÓDULO DE MEMOS

Para ingresar al módulo hacer clic en la opción Memos del menú y se desplegarán las siguientes opciones: Nuevo/Buscar Memos, Memos Dirección/Unidad, Memos Anulados.

- Nuevo/Buscar Memo: Esta opción muestra el listado de memos creados por usuarios, podrá realizar búsquedas y editar los mismos.
- Memos Dirección/Unidad: Esta opción muestra el listado de Memos creados por usuarios de la Dirección/Unidad, los usuarios podrán buscar y visualizar todos los memos, más no poder editar, excepto el usuario administrador.
- Memos Anulados: Esta opción muestra el listado de Memos anulados en la Dirección/Unidad, esta opción únicamente será visible al usuario administrador.

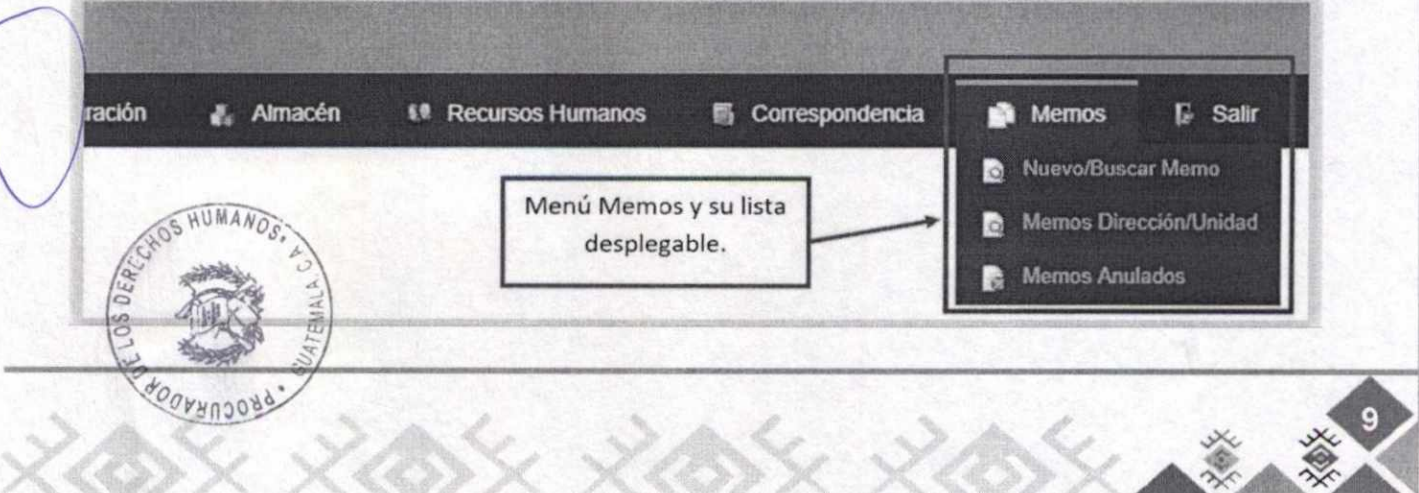

Augusto Jordán Rodas Andrade<br>Procurador de los Derechos Humanos

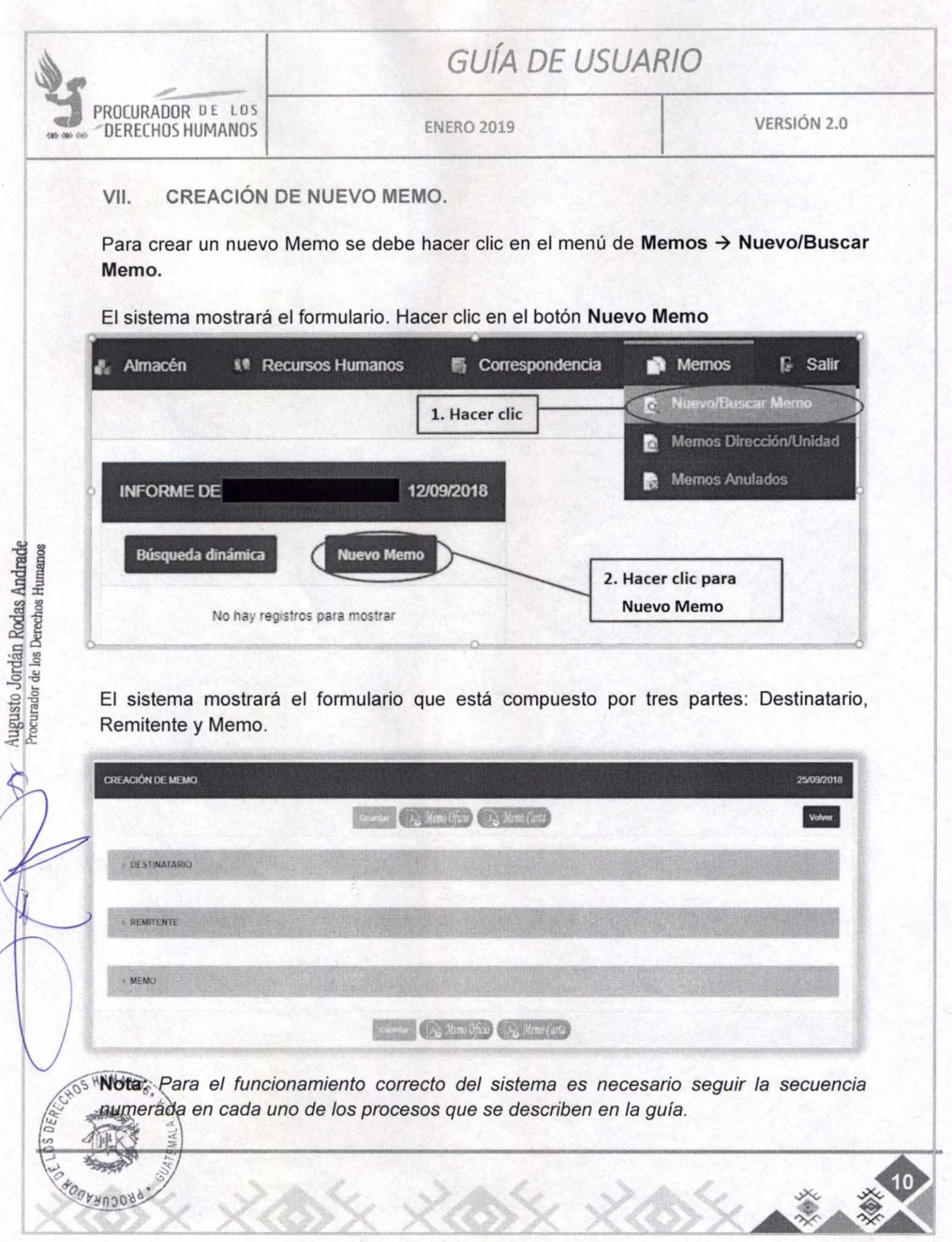

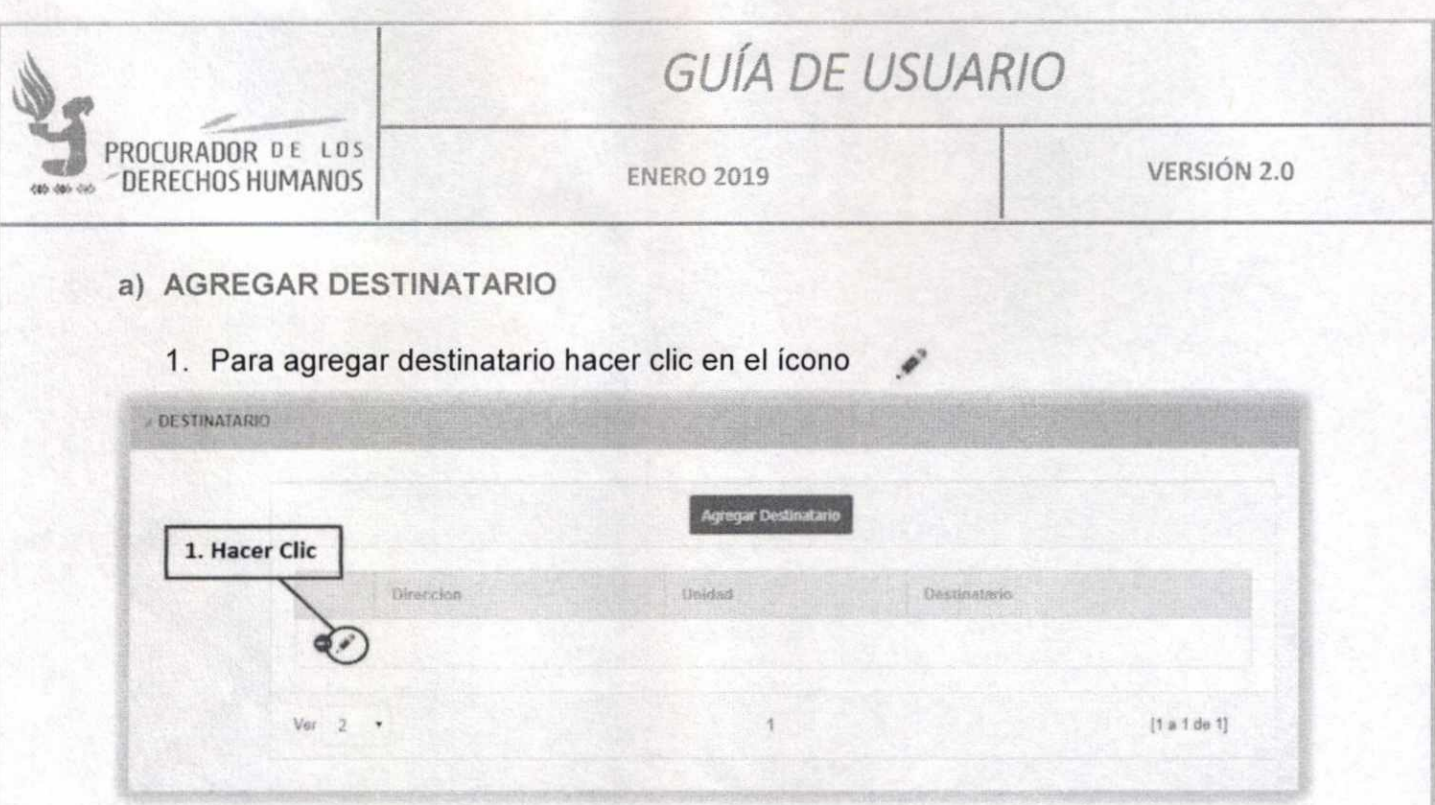

2. Agregar datos a los campos Dirección, Unidad y Destinatario.

Augusto Jordán Rodas Andrade<br>Procurador de los Derechos Humanos

"Dirección, Unidad y Destinatario son campos de búsqueda. Al escribir letras o palabras claves, se filtrará un listado mostrando únicamente los registros que coincidan con lo que se está tecleando."

"Los campos Unidad y Destinatario dependen del campo Dirección. Al seleccionar Dirección aparecerán únicamente las Unidades que pertenezcan a dicha Dirección, al seleccionar la Unidad aparecerá únicamente el personal que pertenezca a dicha Unidad."

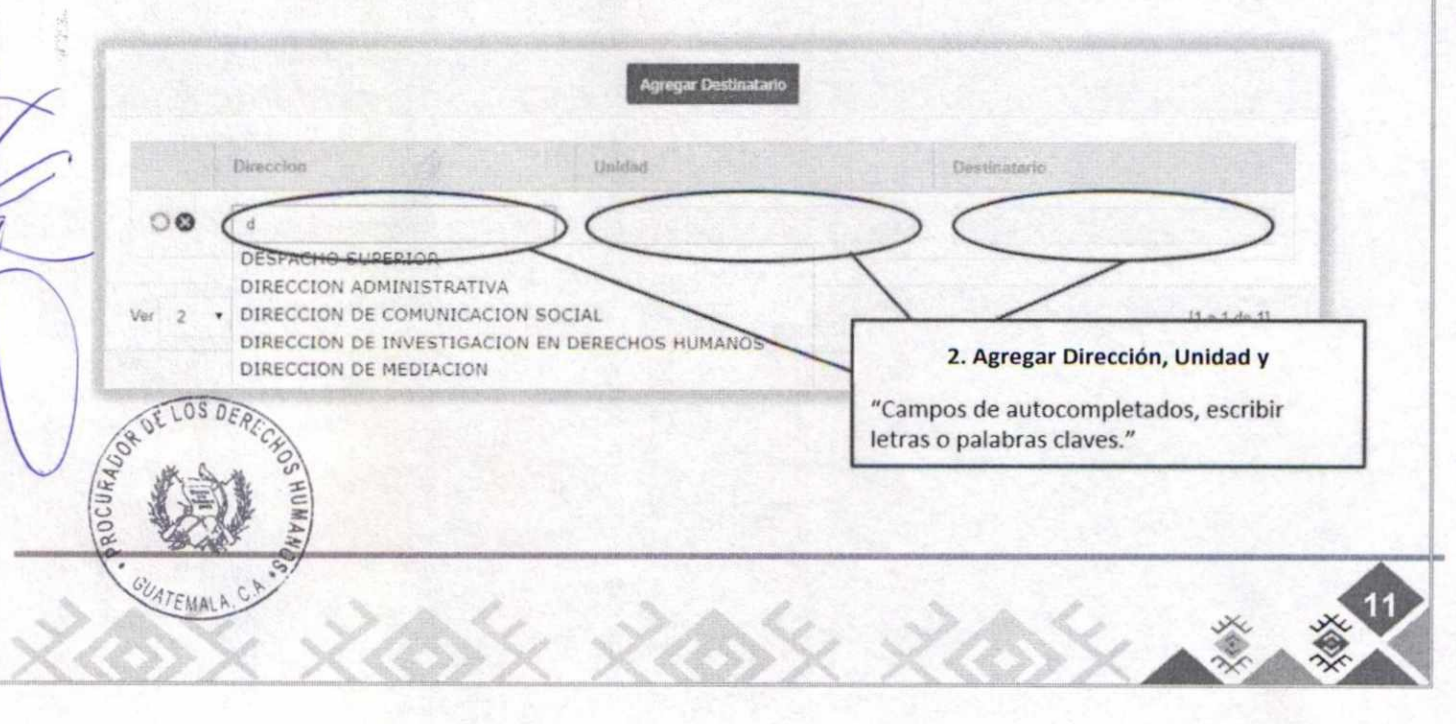

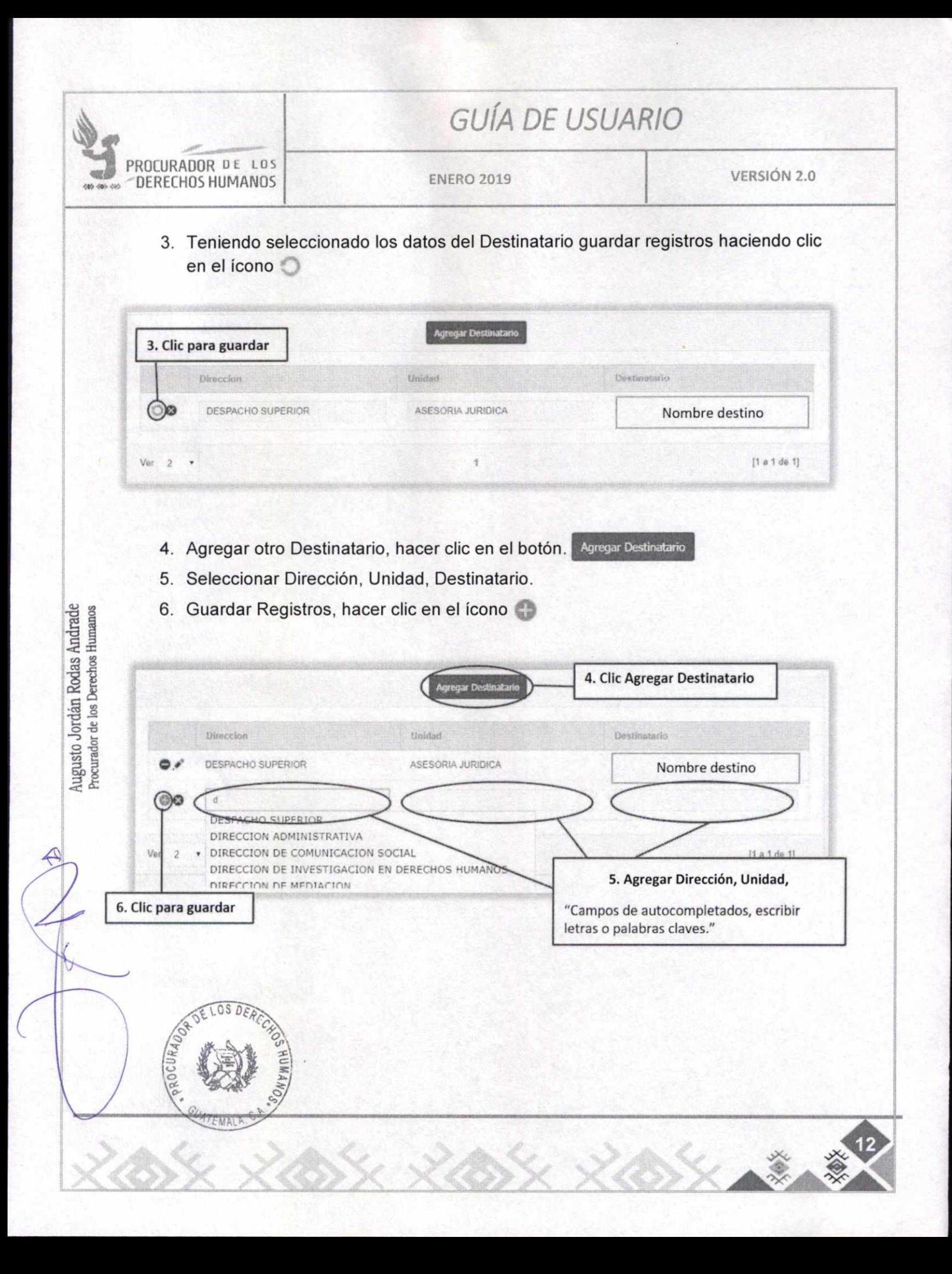

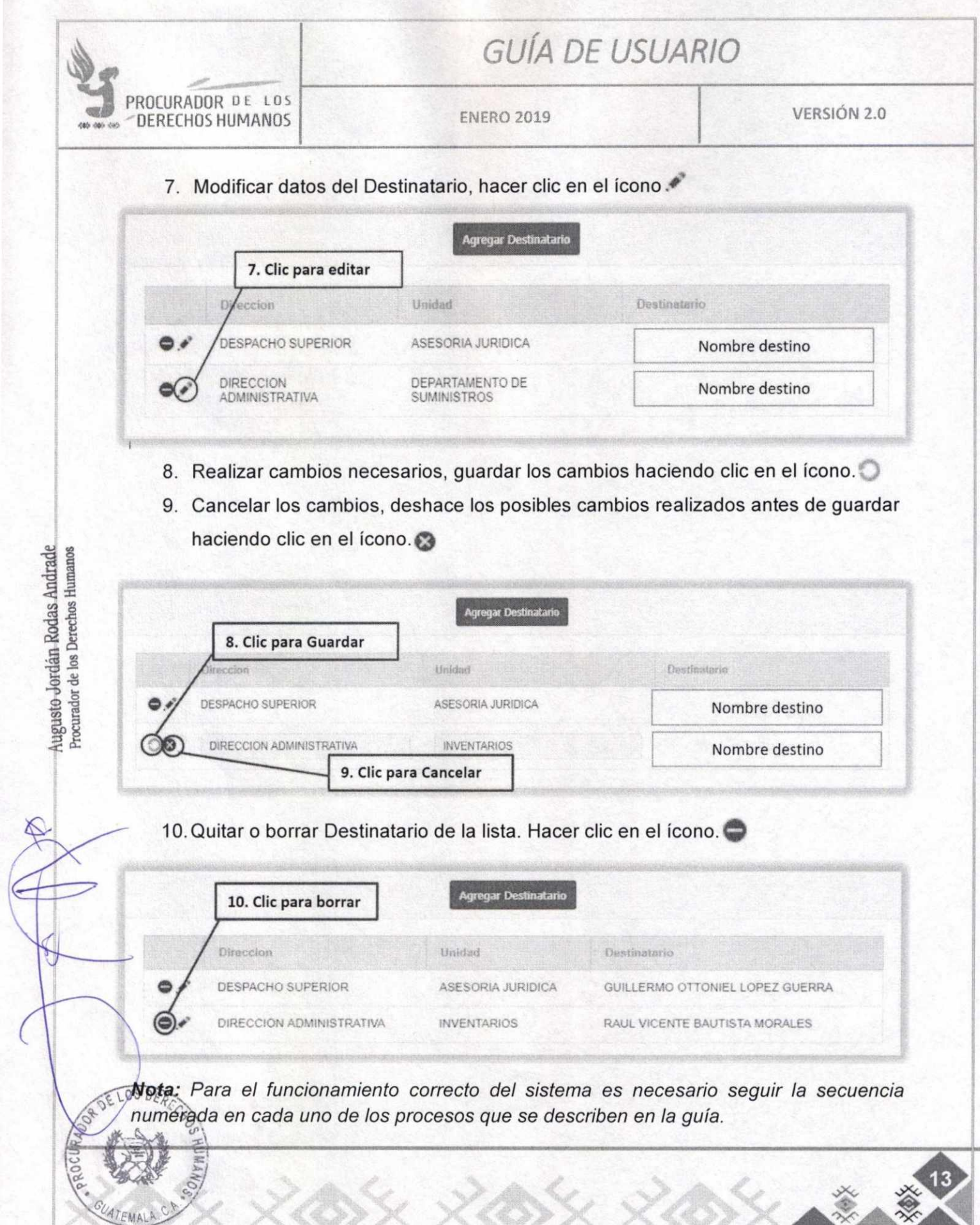

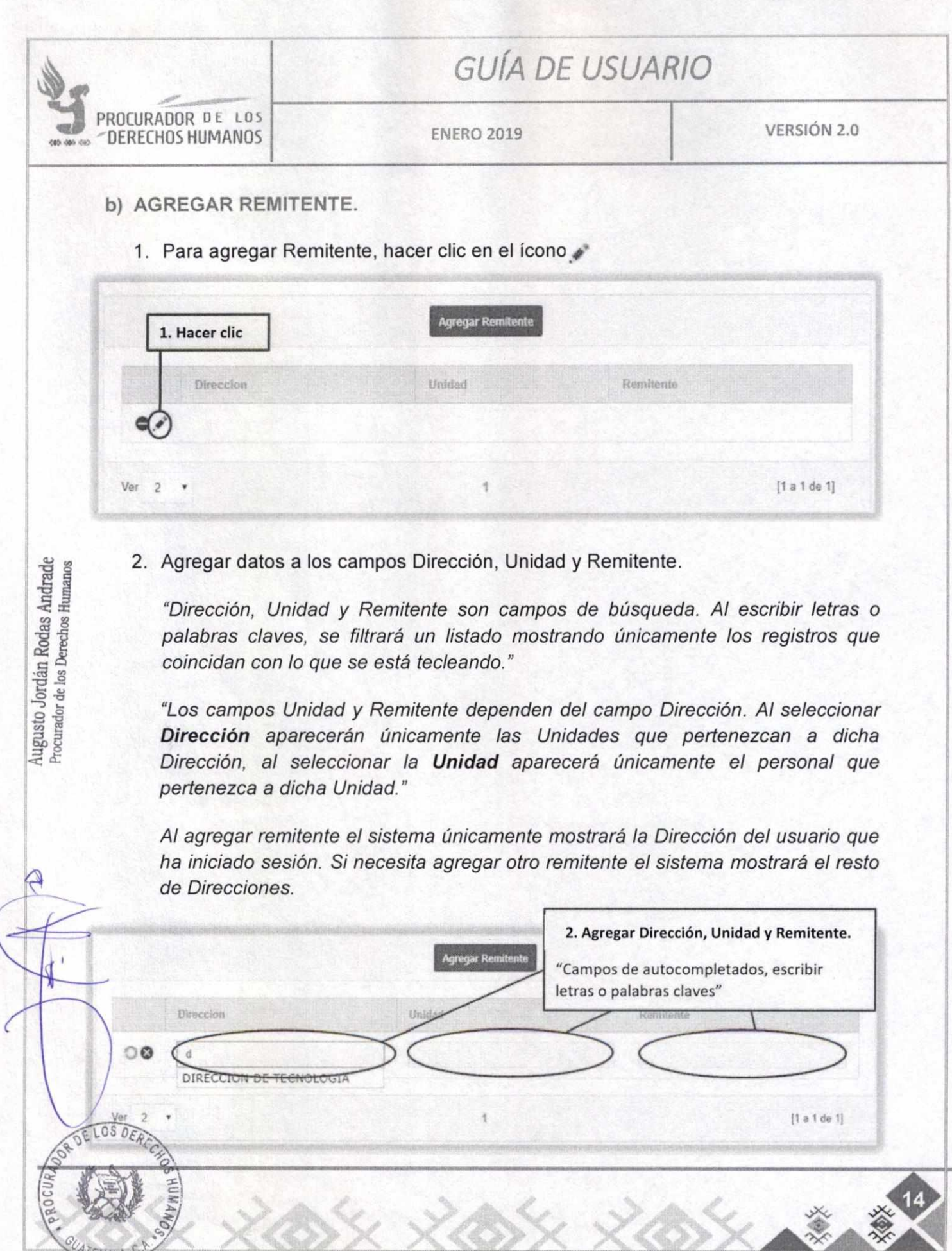

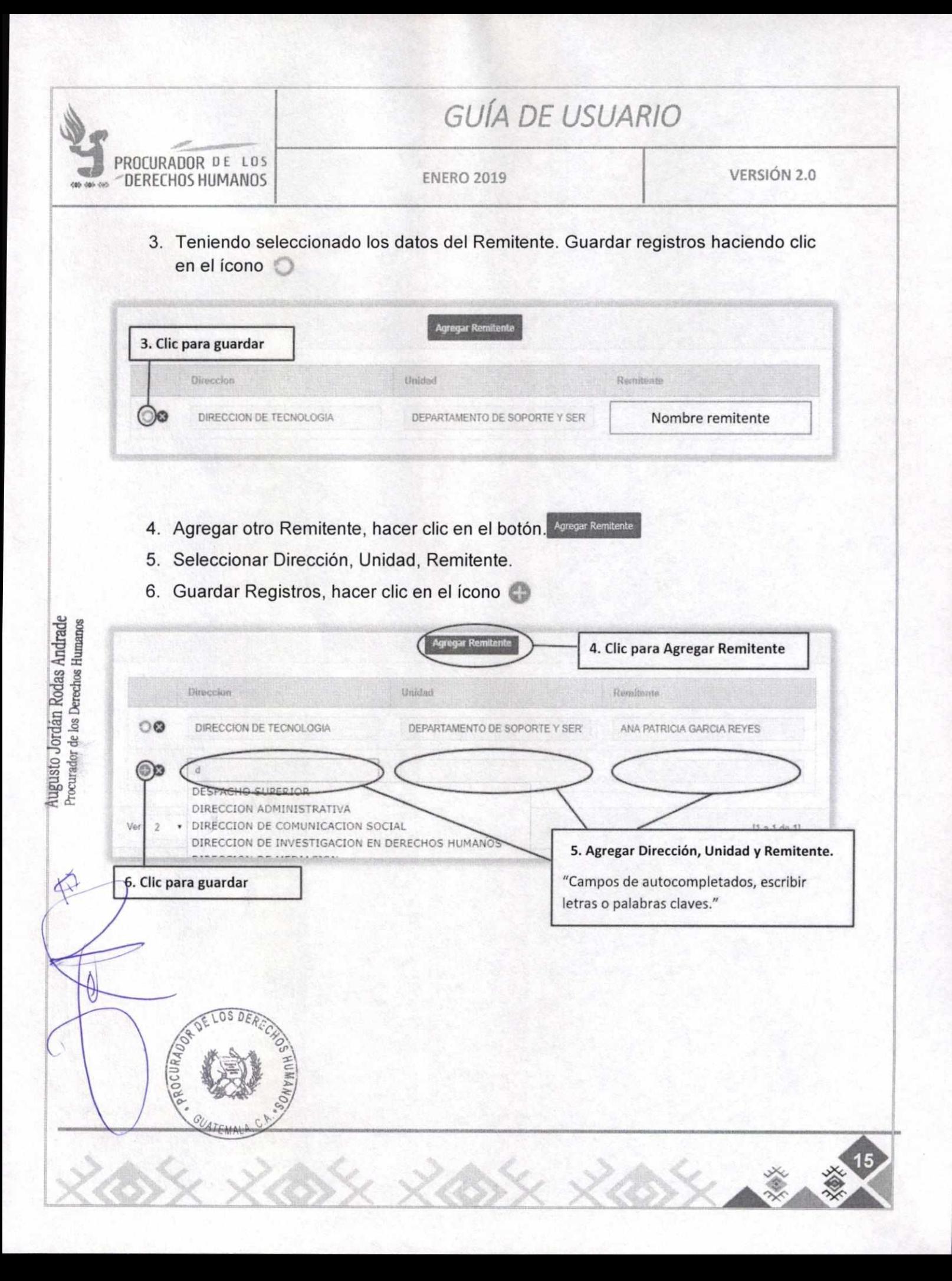

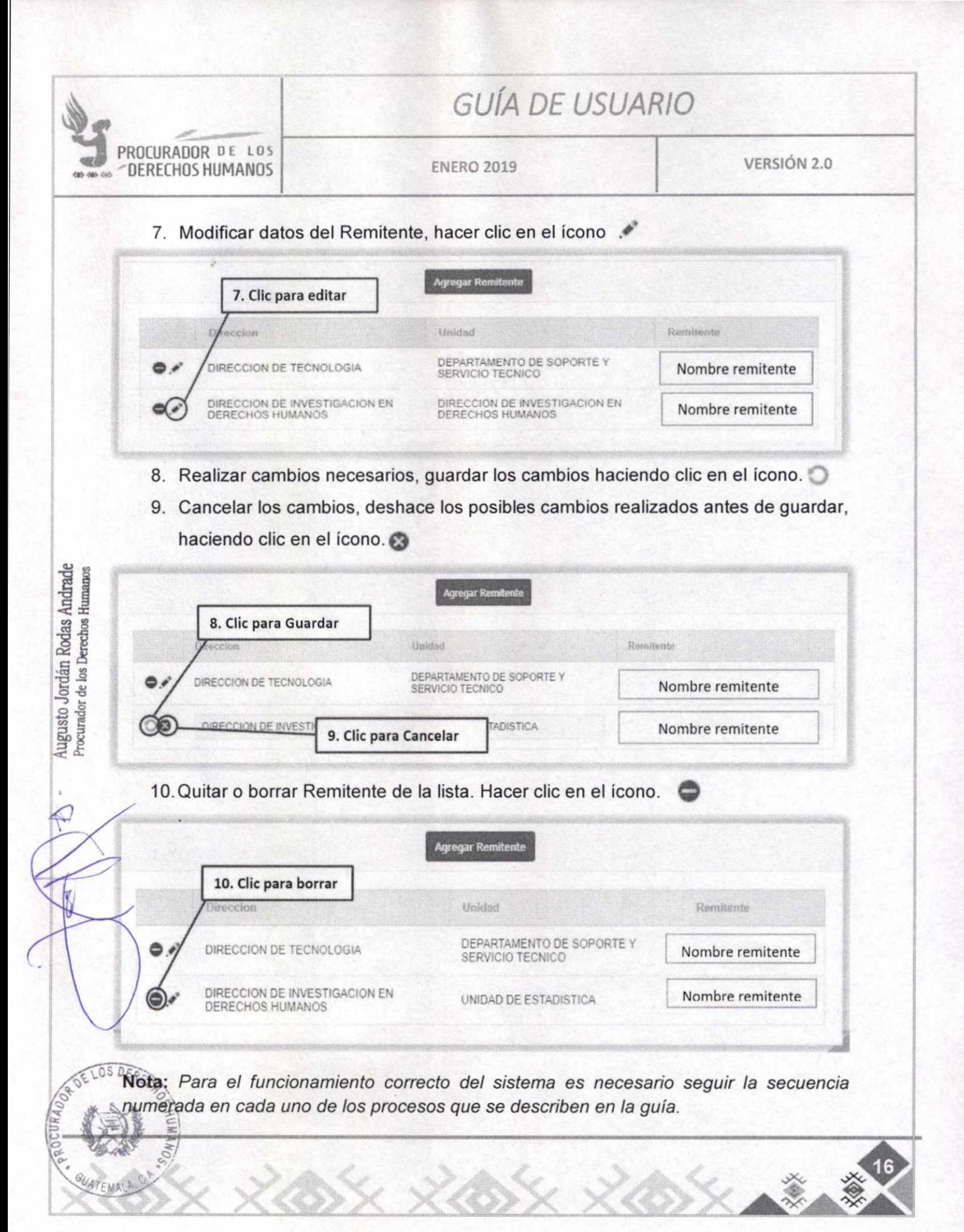

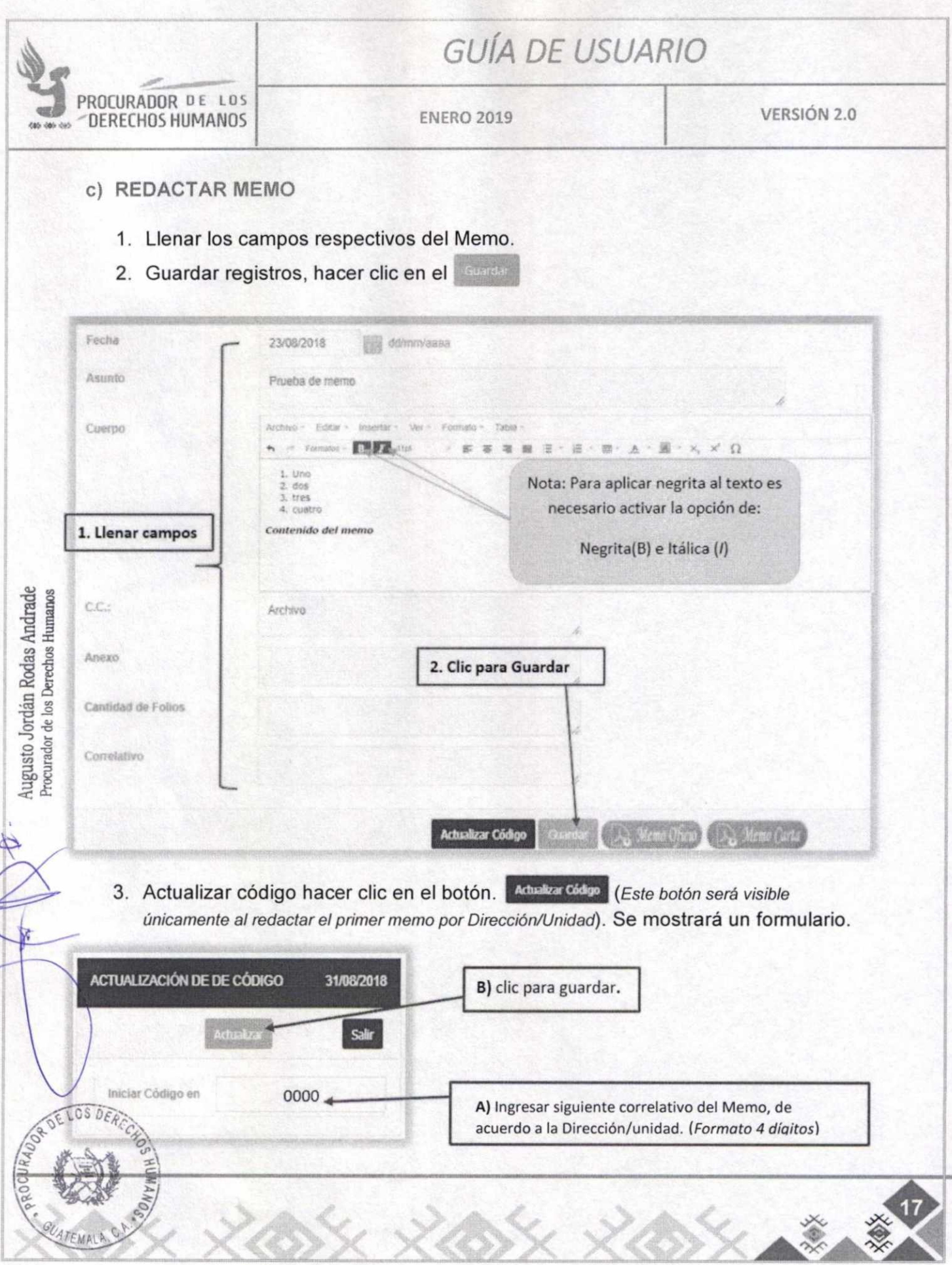

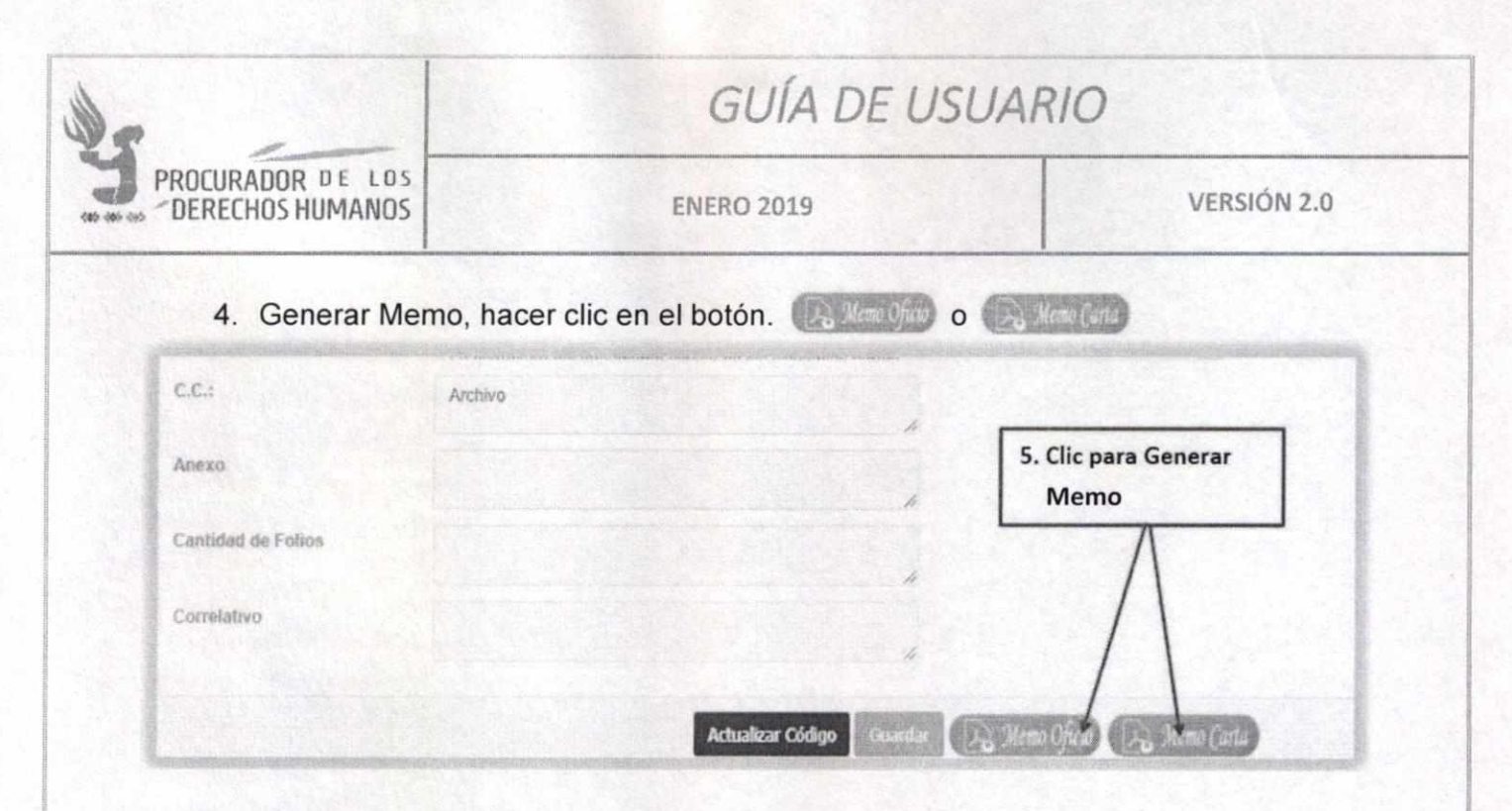

## 5. Se Genera el Memo en formato PDF.

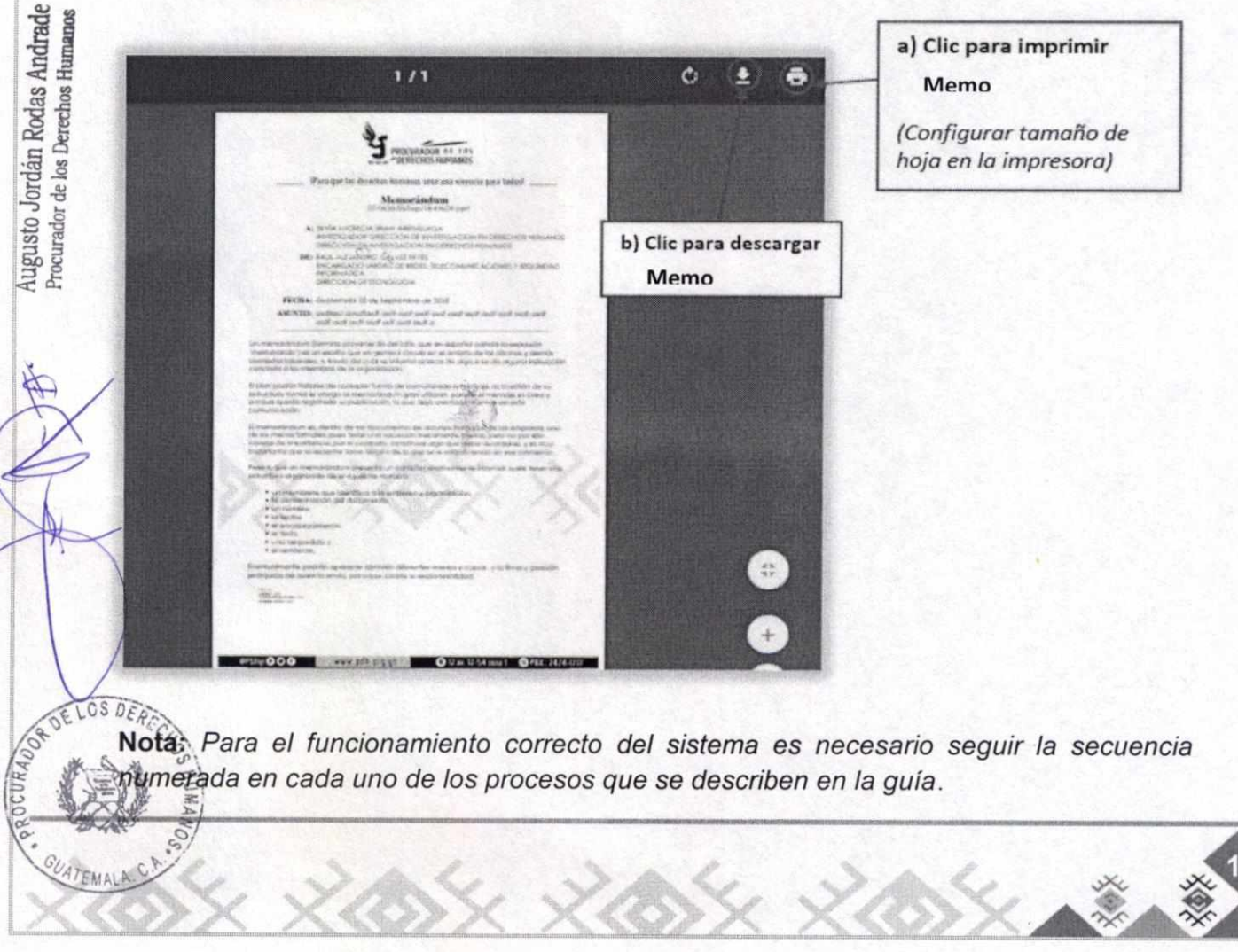

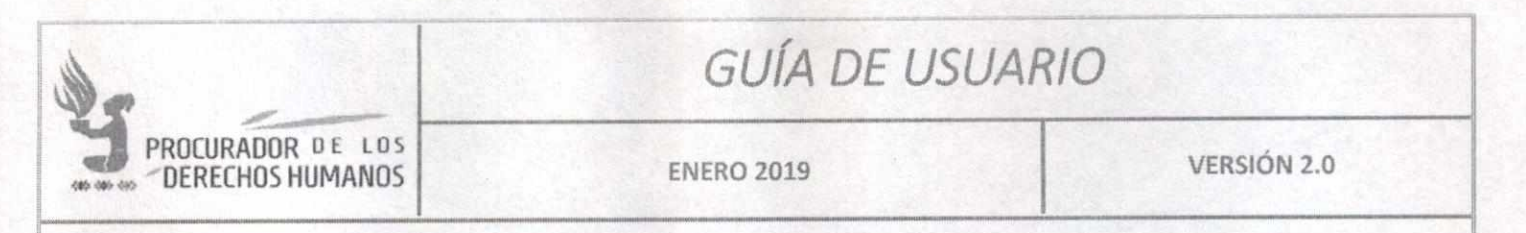

#### **BÚSQUEDAS** VIII.

Para realizar búsqueda de Memos hacer clic en el menú de Memos → Nuevo/Buscar Memo o Memos → Memos Dirección/Unidad.

- a) Nuevo/Buscar Memo: Se muestra listado de memos creados por el usuario.
- b) Memos Dirección/Unidad: Se muestra listado de memos creados por los usuarios de la Dirección/Unidad.

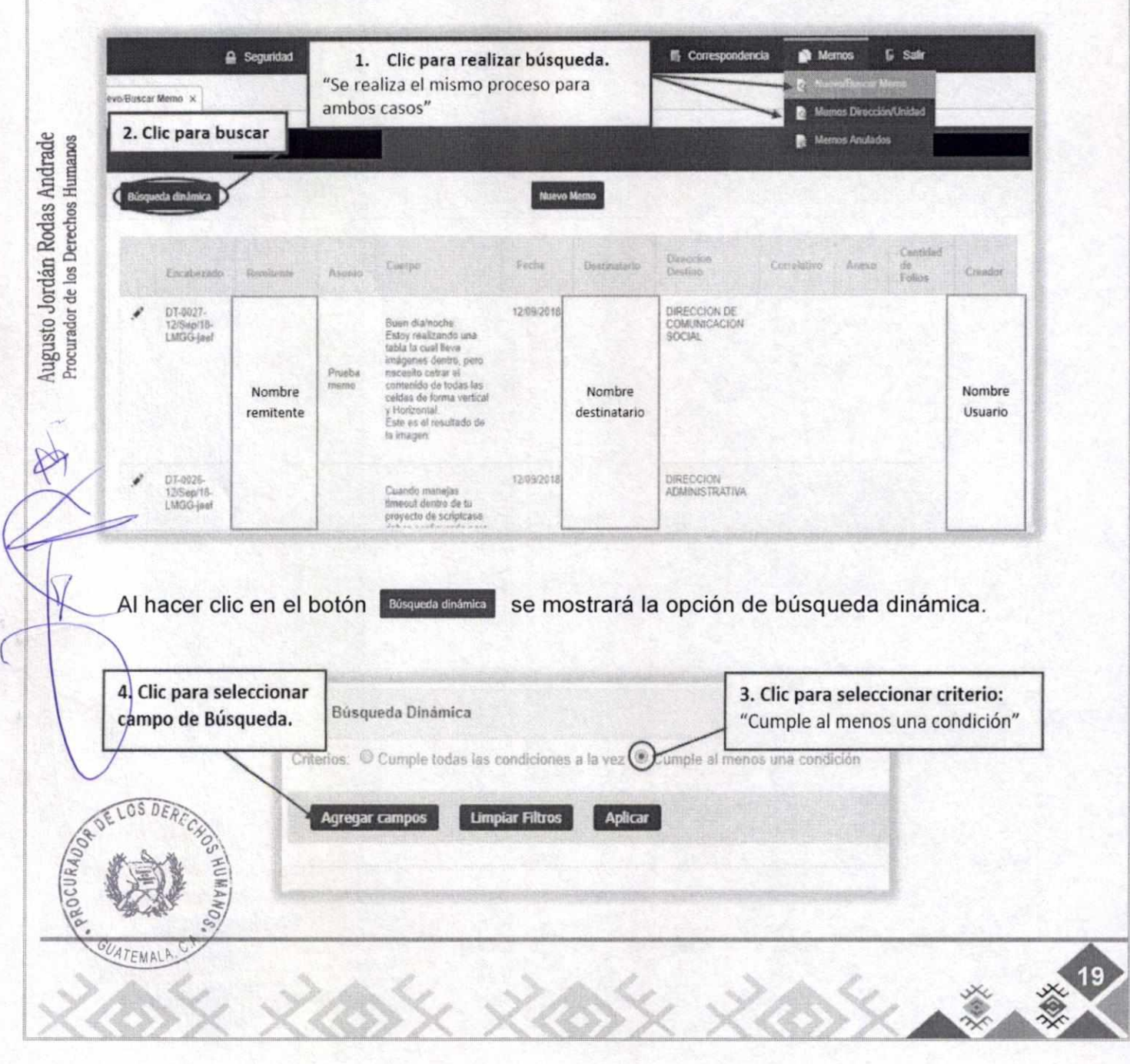

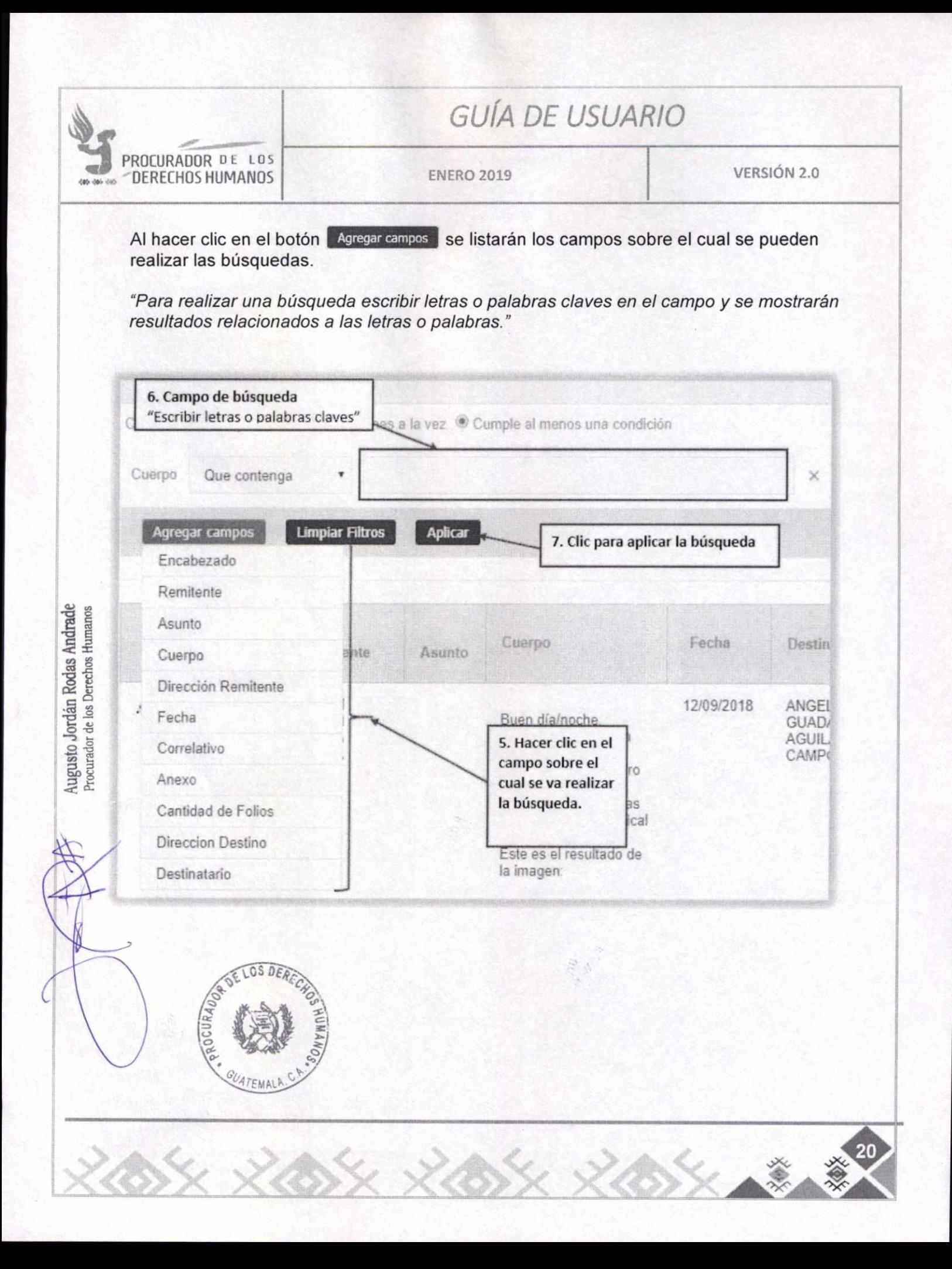

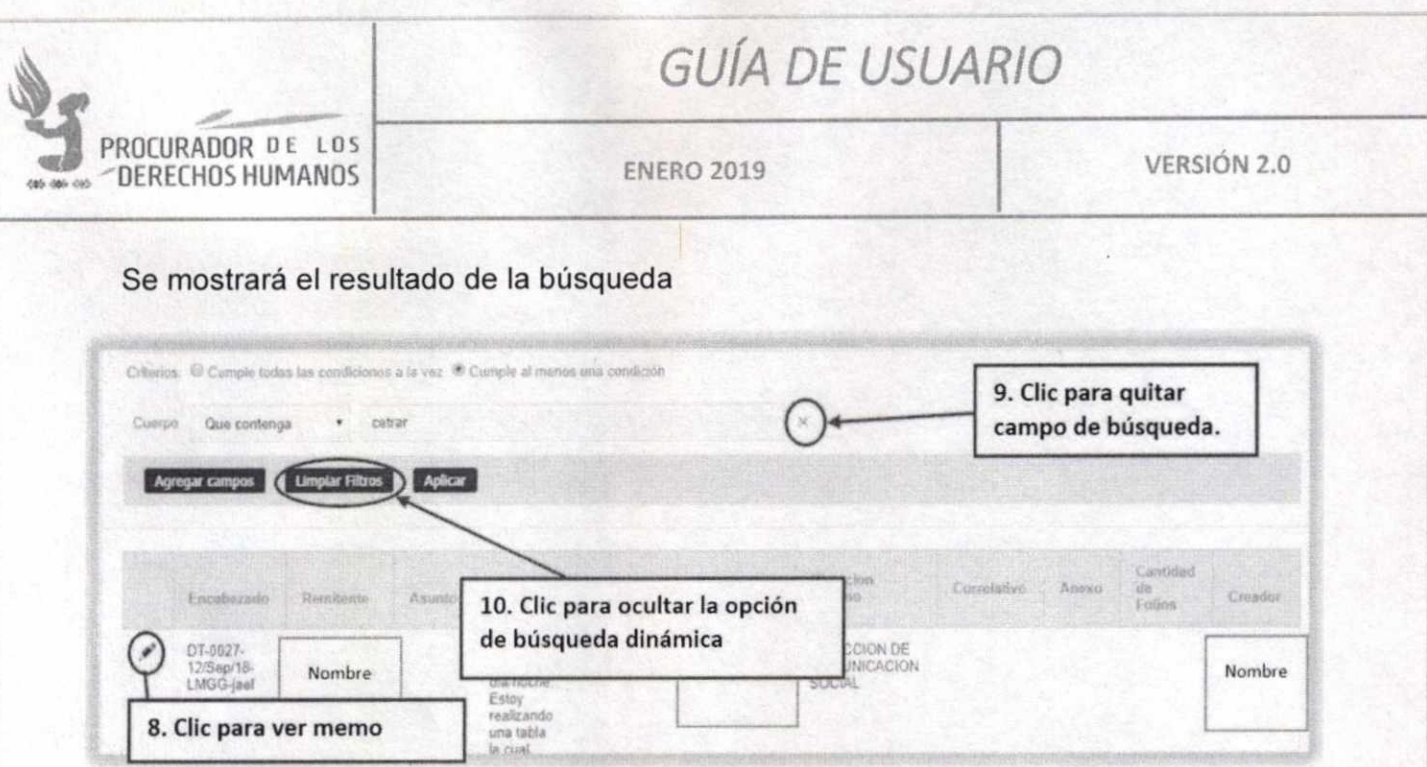

Nota: Para el funcionamiento correcto del sistema es necesario seguir la secuencia numerada en cada uno de los procesos que se describen en la guía.

#### IX. **ANULAR MEMO**

Augusto-Jordán Rodas Andrade<br>Procurador de los Derechos Humanos

大书

PROCURADA

Este proceso únicamente lo podrán realizar los usuarios administradores.

Para anular Memo hacer clic en el menú de Memos > Memos Dirección/Unidad.

Se listarán todos los Memos creados por la Dirección/Unidad. Aplicar los pasos de búsqueda para ubicar el Memo.

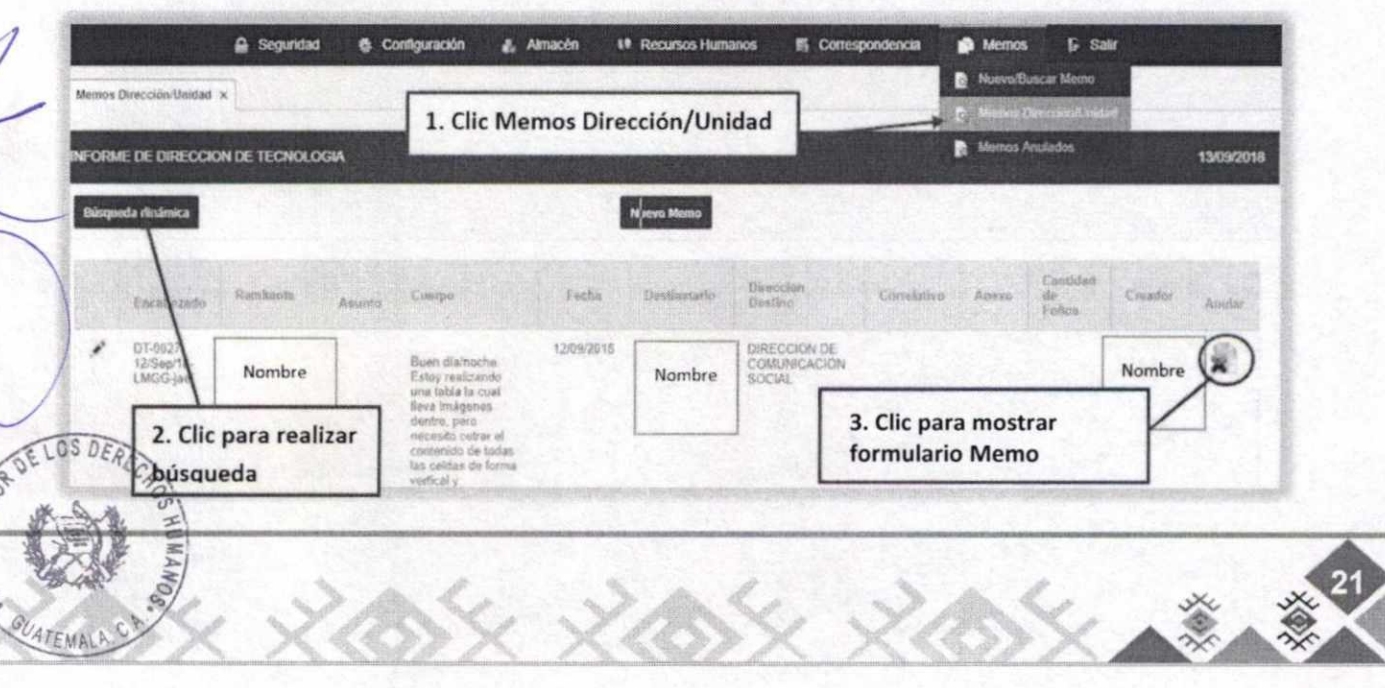

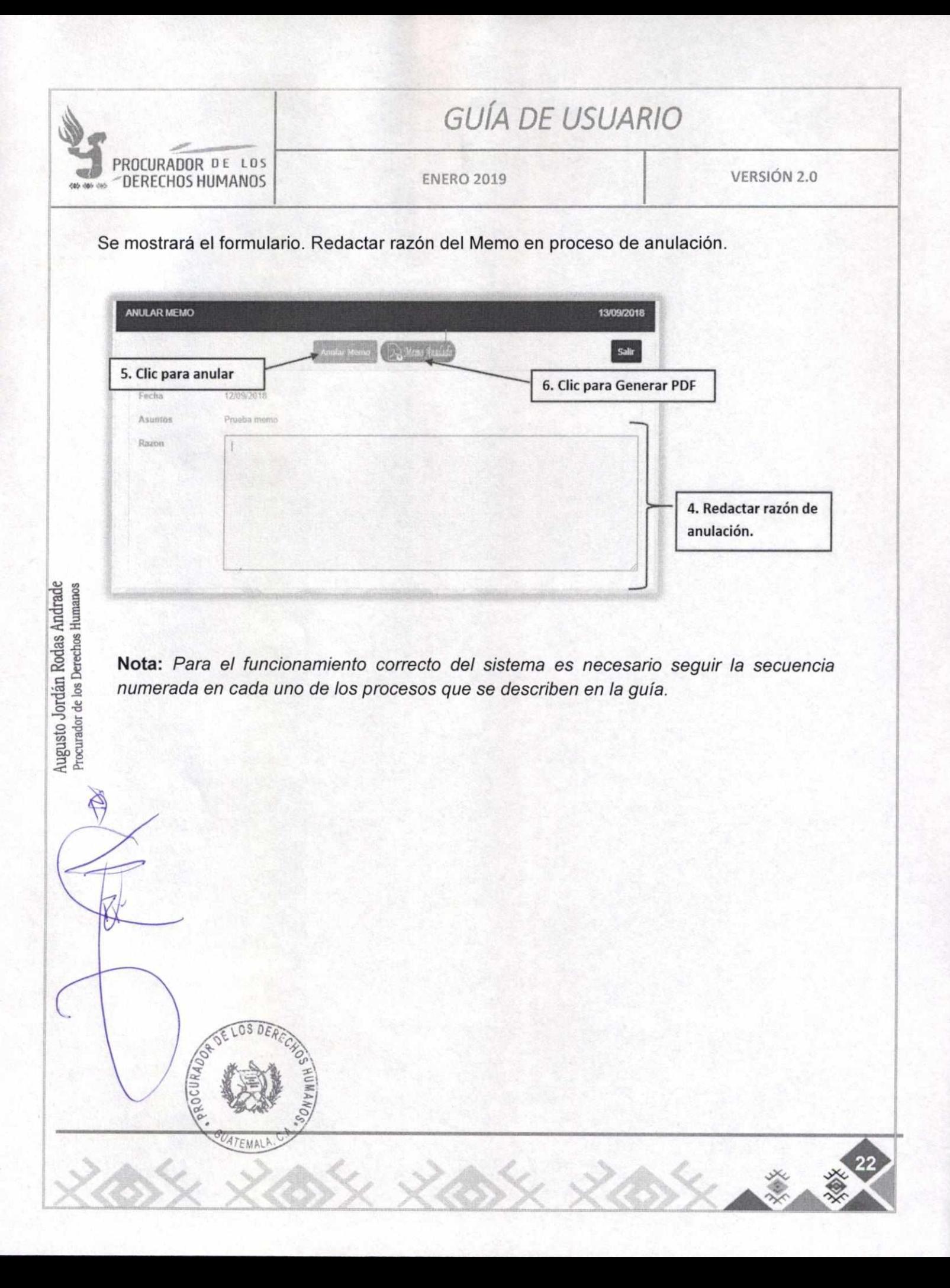

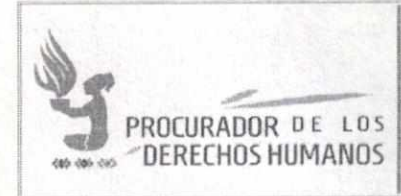

 $rac{1}{2}$ 

# GUÍA DE USUARIO

### X. ACTIVAR MEMO

Este proceso únicamente lo podrán realizar los usuarios administradores.

Para activar Memo hacer clic en el menú de Memos  $\rightarrow$  Memos Anulados.

Se listarán los Memos que han sido anulados por el usuario administrador. Aplicar los pasos de búsqueda para ubicar el Memo.

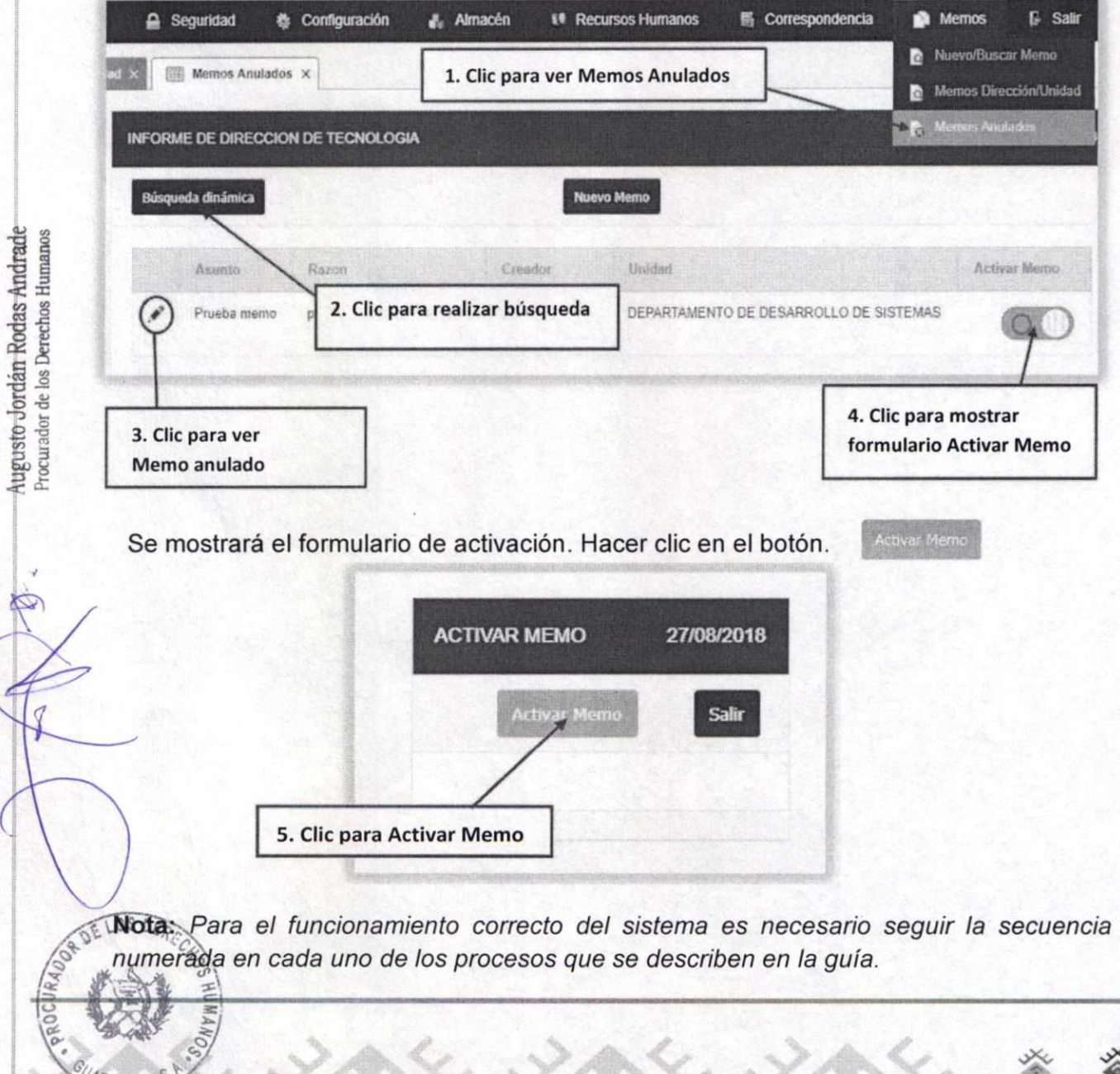

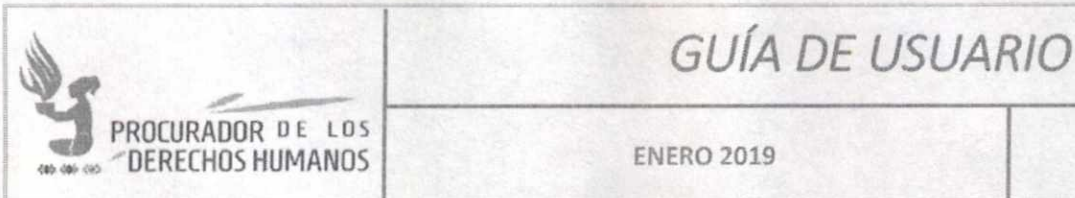

VERSIÓN 2.0

#### $XL$ **RAZONAR MEMO**

Razonar un memo es hacer constar una observación sobre el contenido del documento generado, exponiendo los motivos y la ratificación de la misma. Este proceso únicamente lo podrán realizar los usuarios administradores.

Para razonar un Memo hacer clic en el menú de Memos > Memos Dirección/Unidad.

Se listarán todos los Memos creados por la Dirección/Unidad. Aplicar los pasos de búsqueda para ubicar el Memo.

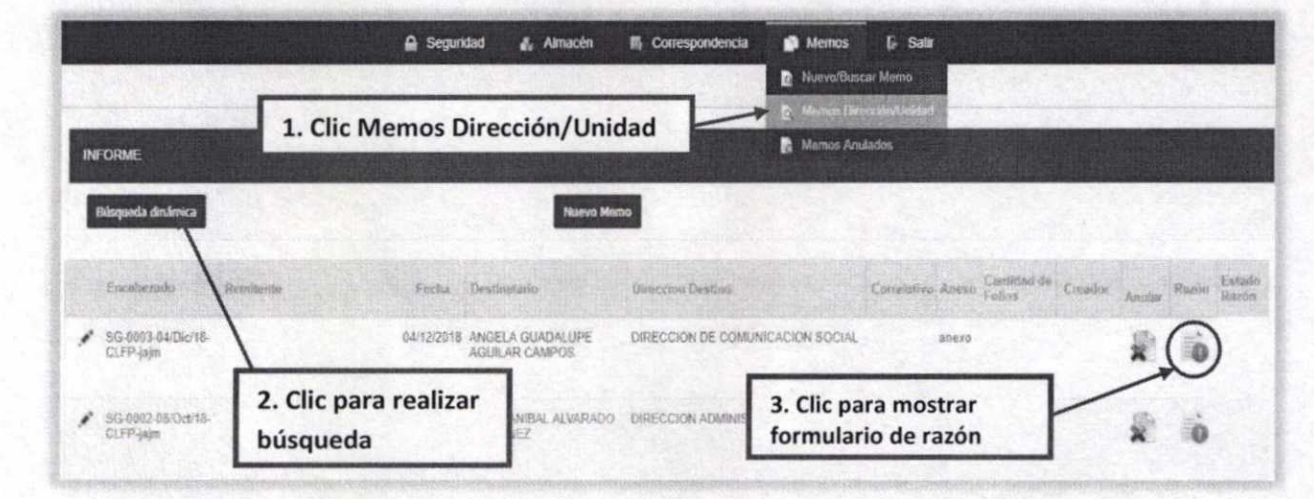

### Se mostrará el formulario. Redactar razón del Memo.

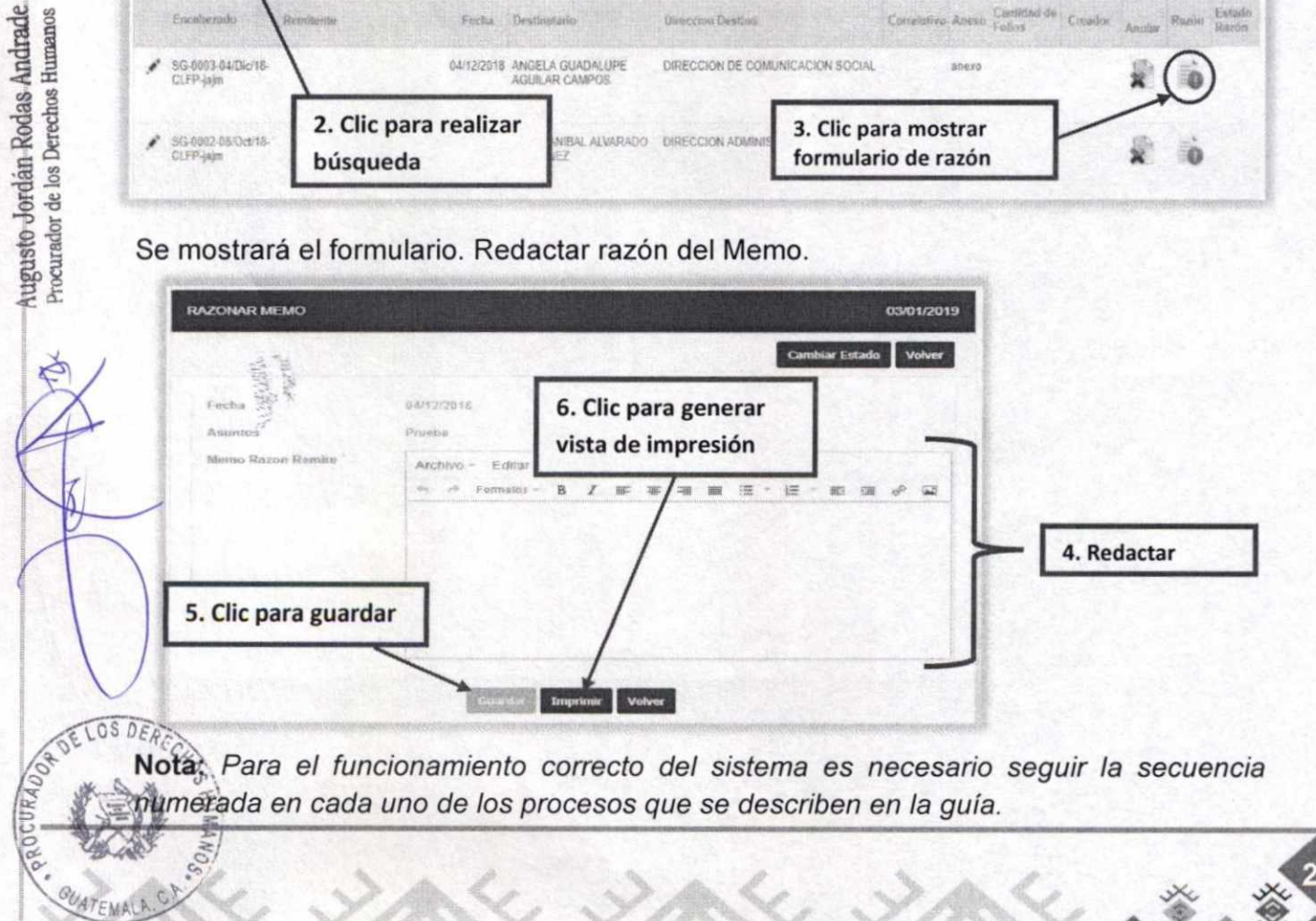

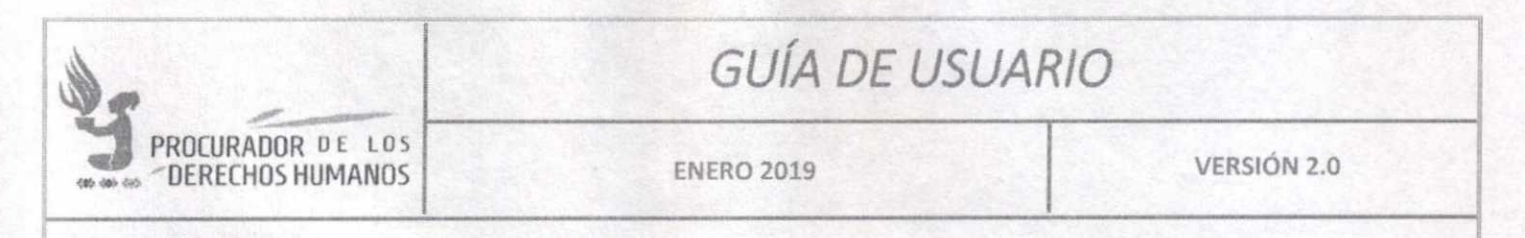

En la columna "Estado Razón" se visualiza el color naranja, indica que memos se encuentran razonado.

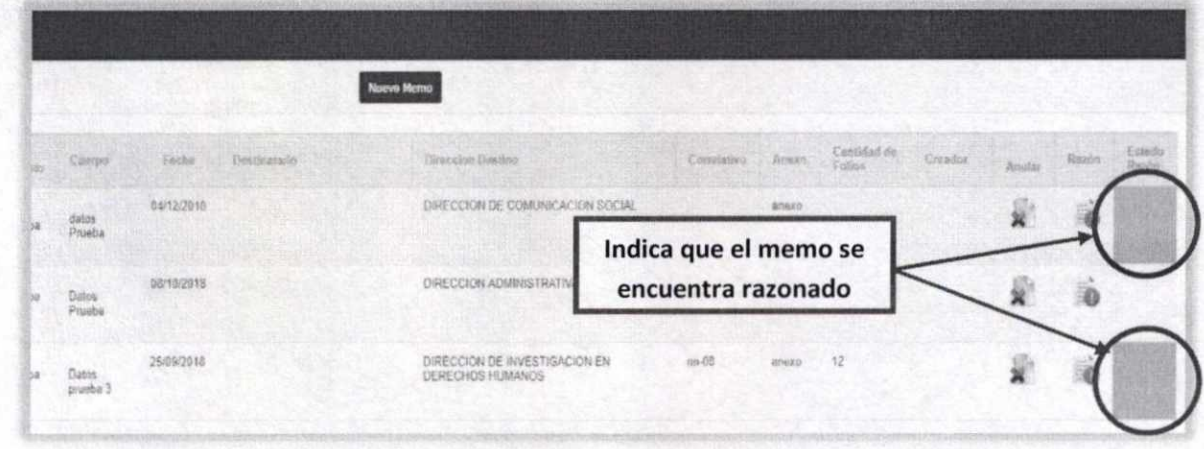

Cambiar estado de un memo razonado XII.

Augusto Jordán Rodas Andrade

Este proceso únicamente lo podrán realizar los usuarios administradores.

Para razonar un Memo hacer clic en el menú de Memos > Memos Dirección/Unidad.

Se listarán todos los Memos creados por la Dirección/Unidad. Aplicar los pasos de búsqueda para ubicar el Memo.

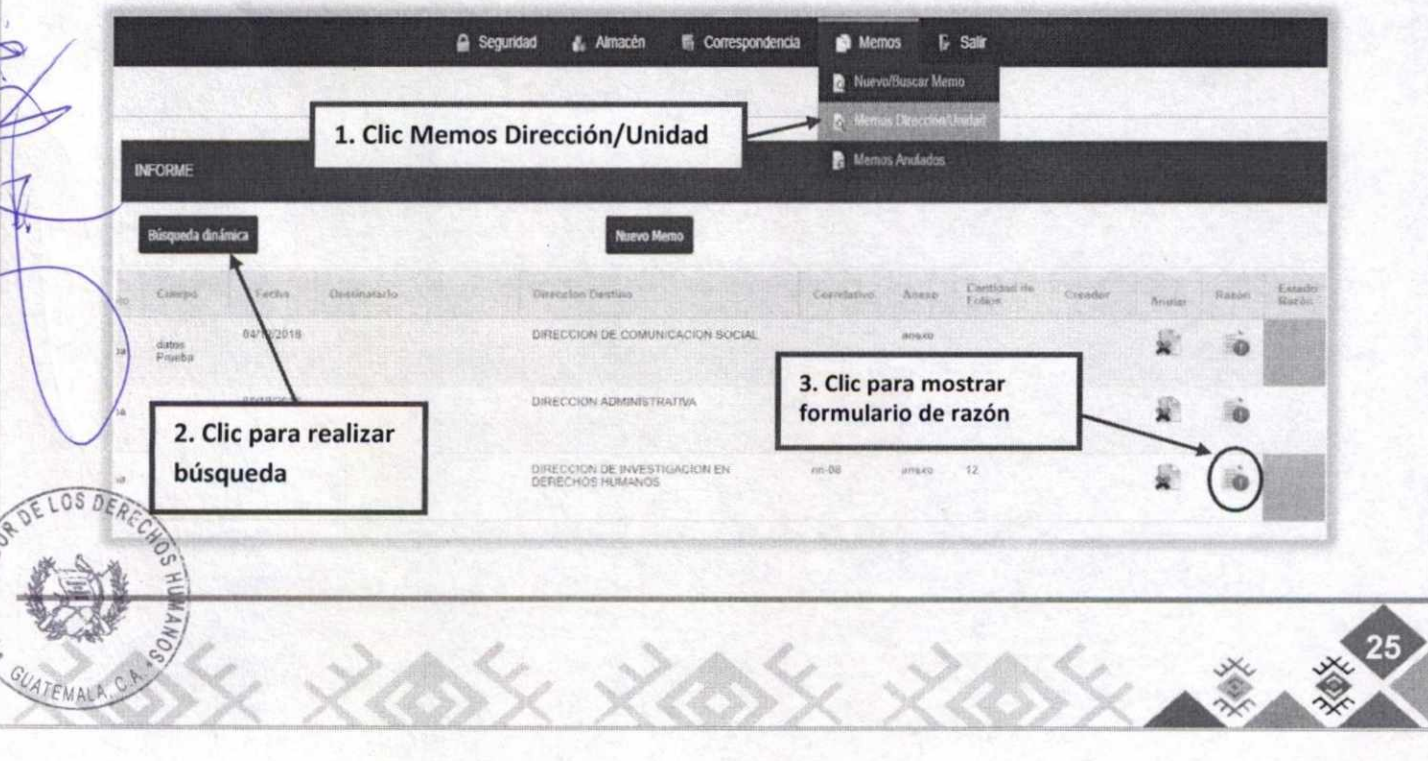

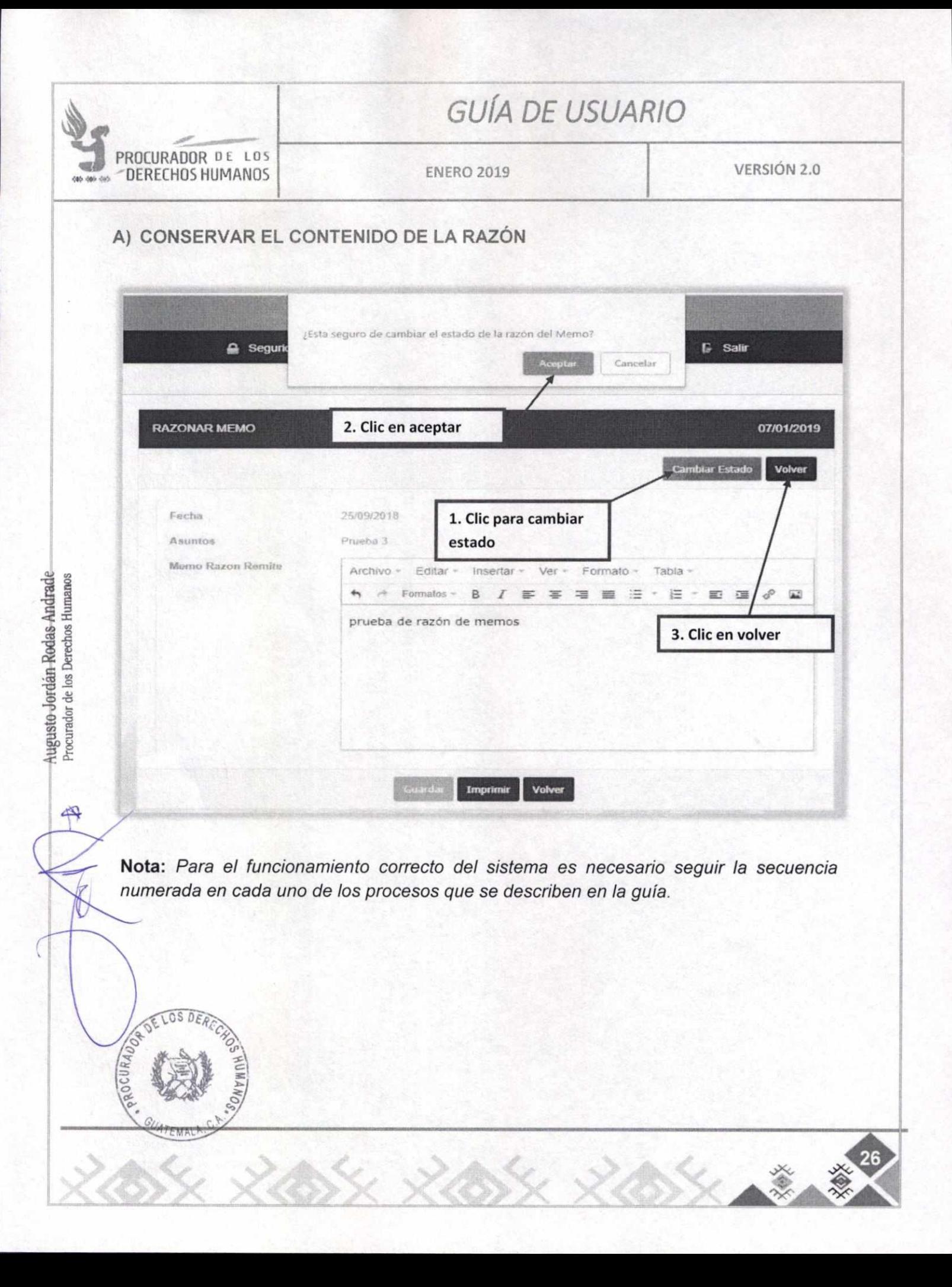

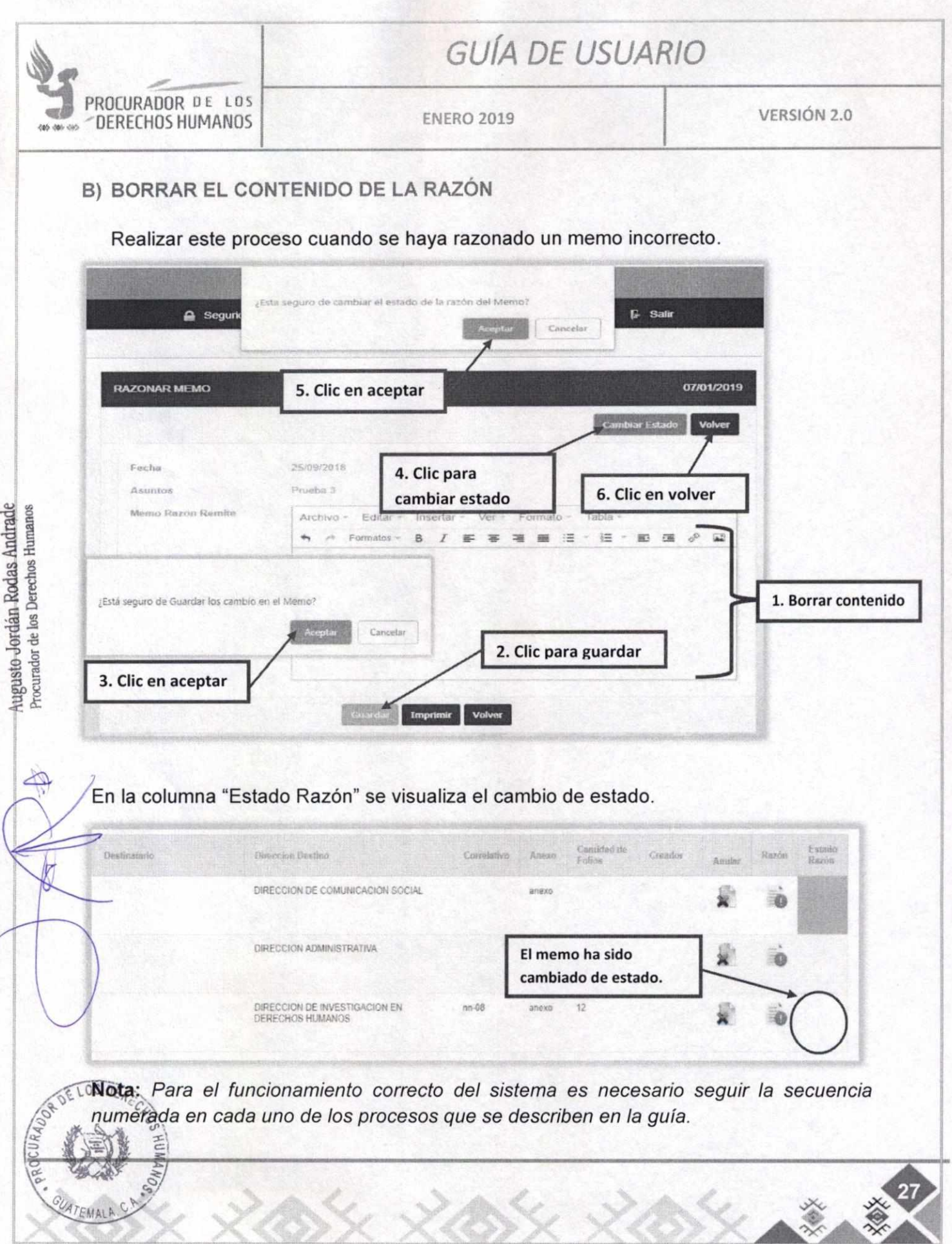

 $26.1$ 

 $\propto$ 

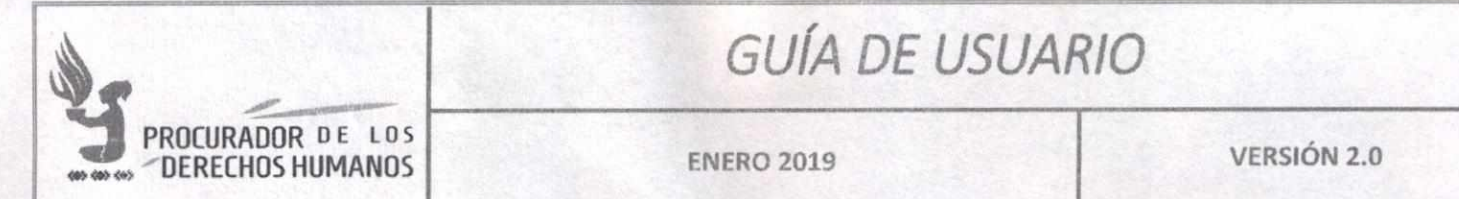

#### **CUADRO DE APROBACIÓN** XIII.

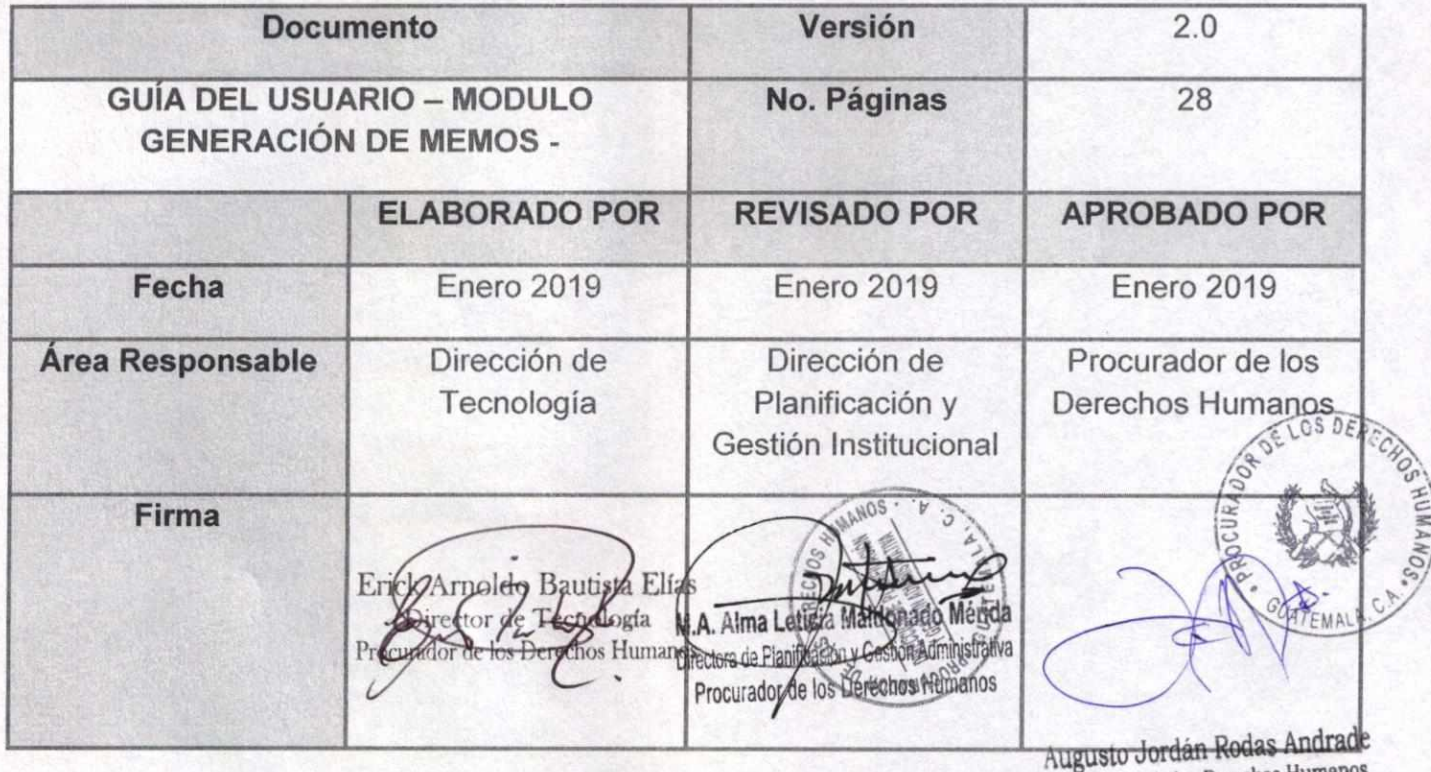

Procurador de los Derechos Human

Nota: El contenido es responsabilidad de la Unidad Administrativa que elabora y su implementación de las Unidades ejecutoras o usuarias del mismo.

888 P

# **GUIA DE USUARIO**

Versión 1.0

Augusto Jordán Rodas Andrade Procurador de los Derechos Humanos

# **SISTEMA PARA INGRESO DE FORMULARIOS DE SUPERVISIÓN AL DERECHO** A LA EDUCACIÓN

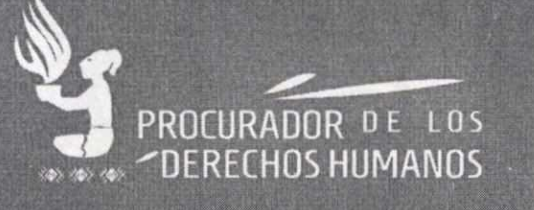

Dirección de Tecnología - enero 2019

# **GUIA DEL USUARIO**

*ENERO 2019* **VERSION 1.0 PROCURADOR DE LOS --DERECHOS HUMANOS** 

405-405-005

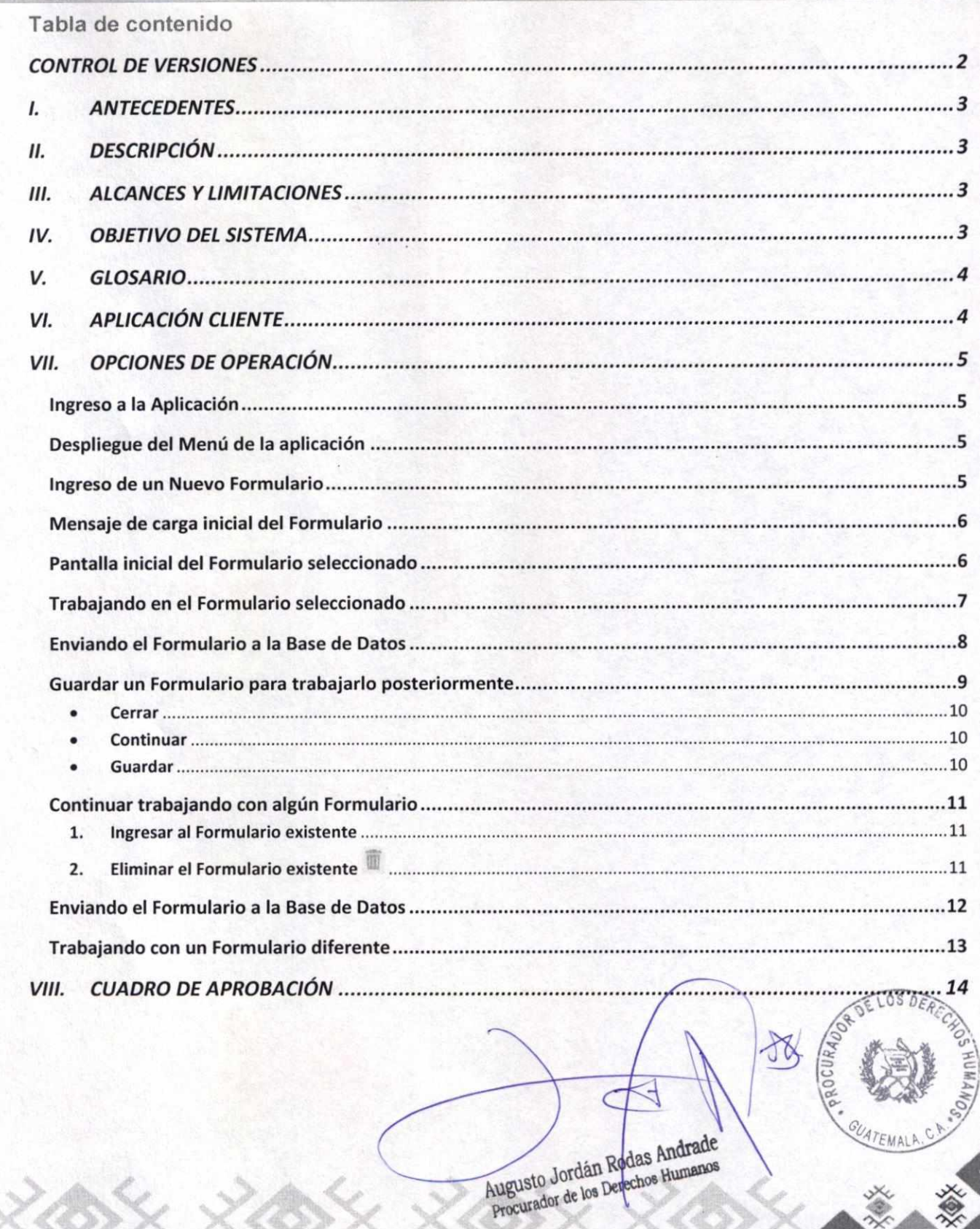

28

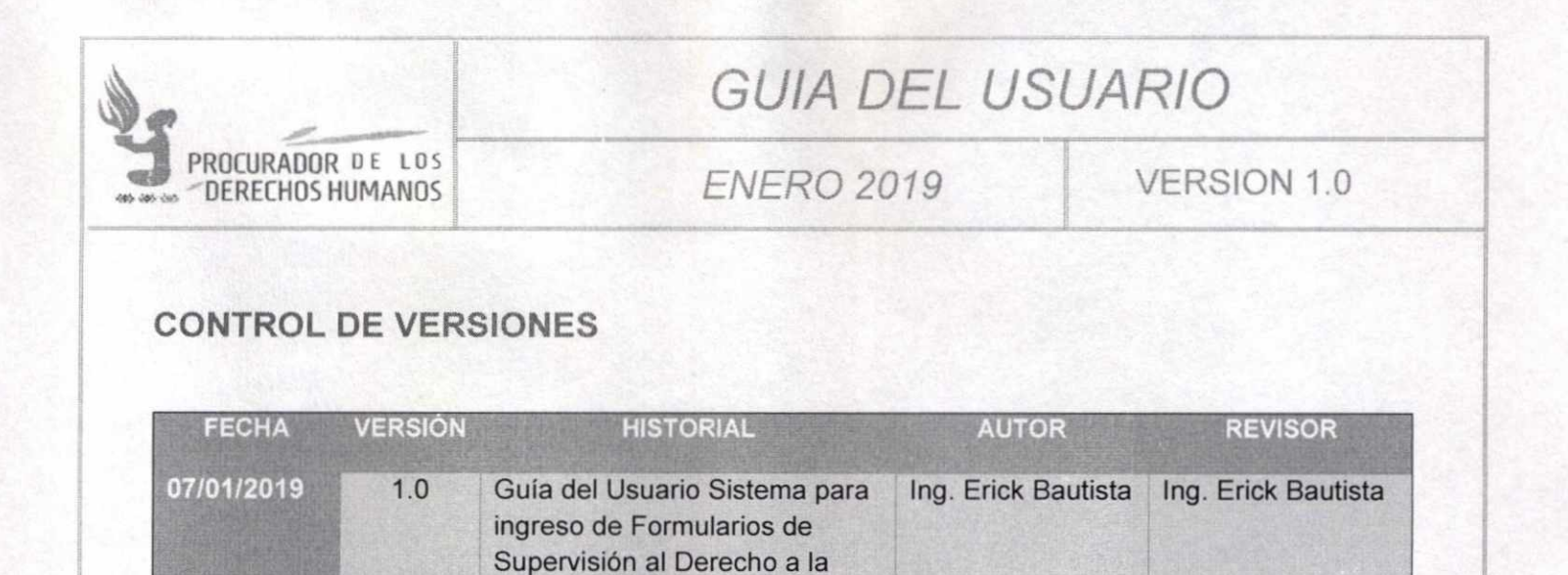

Educación

Augusto Jordán Rodas Andrade Procurador de los Derechos Humanos

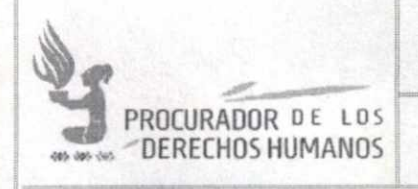

# **GUIA DEL USUARIO**

# **FNFRO 2019**

VERSION 1.0

#### $\mathbf{L}$ **ANTECEDENTES**

El presente sistema está basado en la plataforma ArcGIS, que permite recopilar, organizar, administrar, analizar, compartir y distribuir información.

#### **DESCRIPCIÓN**  $II.$

Este sistema gestiona la información recopilada y almacenada haciendo uso de una aplicación cliente, instalada en la computadora o dispositivo móvil que se usará. Para la actualización de la base de datos se requiere que el equipo tenga acceso al internet.

#### **ALCANCES Y LIMITACIONES**  $III.$

- · Permite recopilar simultáneamente información desde distinta tecnología, tales como: computadoras de escritorio, laptops o móviles.
- · Permite configurar permisos de acceso vía: a) usuario y clave, o b) identificador de equipo.
- · Trabajar de forma "offline" y posteriormente sincronizar los archivos al servidor, al momento de conectarse al servidor, vía internet.
- · Se debe instalar y configurar la aplicación cliente en el equipo que lo estará utilizando.
- La aplicación estará disponible para ser usada desde cualquier equipo informático de la Procuraduría de los Derechos Humanos a nivel nacional.

#### **OBJETIVO DEL SISTEMA** IV.

Proporcionar a los usuarios de las distintas Unidades administrativas de la Procuraduría de los Derechos Humanos, una Aplicación que permita el acceso a través de computadoras y/o dispositivos móviles a los distintos formularios que se requieren para la realización de las distintas supervisiones planificadas en la Institución, así como el fácil y rápido ingreso de la información a dichos formularios de los resultados obtenidos para su tabulación.

> Augusto Jordán Rodas Andrade Procurador de los Derechos Humanos

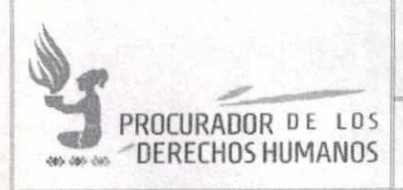

# GUIA DEL USUARIO MM== ARIMM.MC-- 1,52Lt4I

# ENERO 2019 VERSION 1.0

## **V. GLOSARIO**

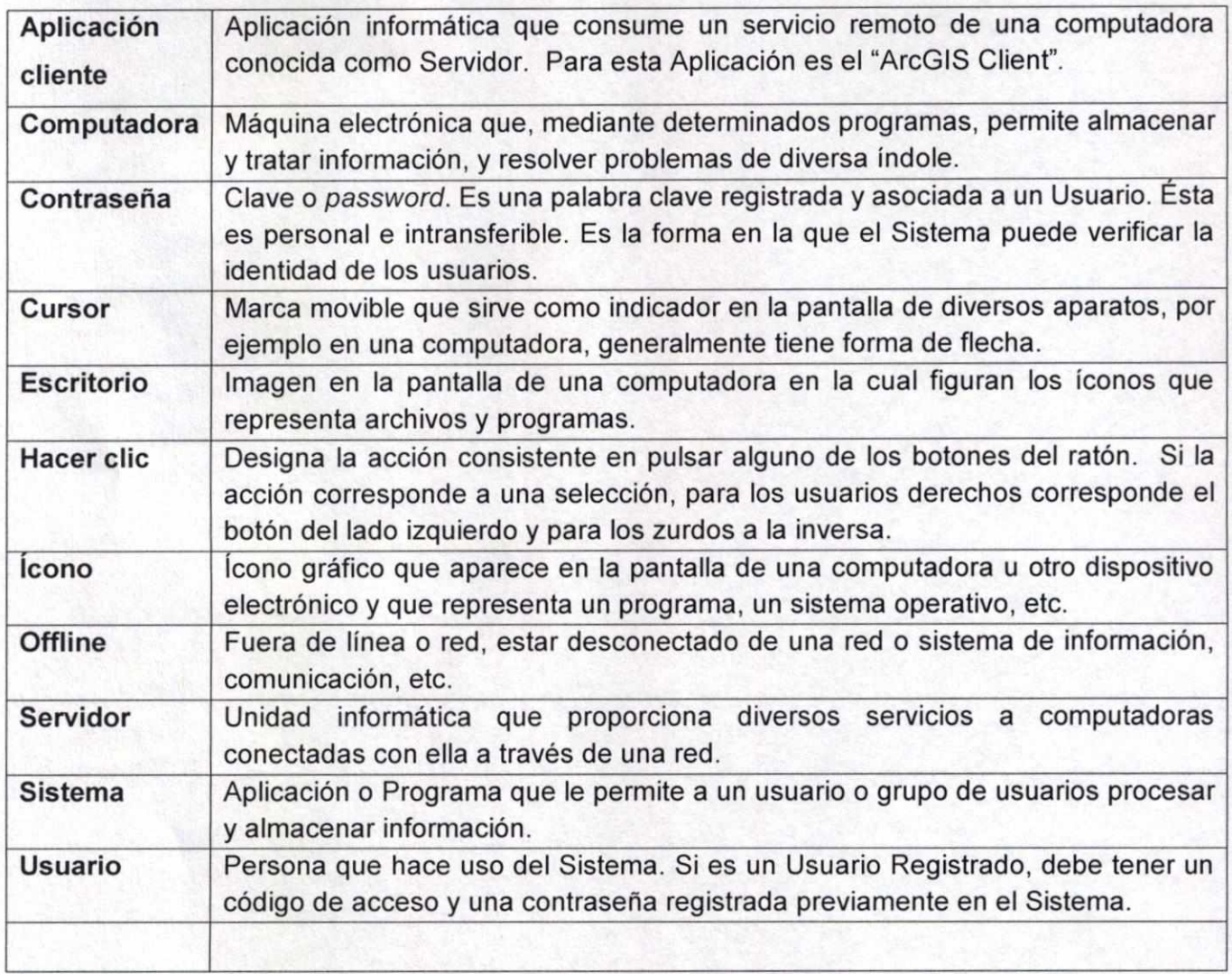

# **VI. APLICACIÓN CLIENTE**

La aplicación "ArcGIS Client" o Cliente de ArcGIS es la aplicación a través de la cual se estará ingresando la información recabada, en forma manual inicialmente en los Formularios de Supervisión al Derecho a la Educación.

Para poder ingresar al Menú de Formularios disponibles para esta Supervisión, es necesario contar con un usuario y una contraseña, mismos que previamente se deben solicitar a la Dirección de Defensorías o a la Dirección de Auxiliaturas.

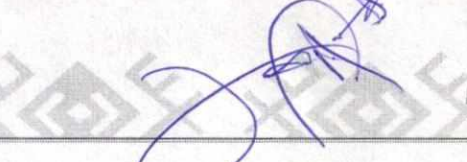

 $\mu$ gusto Rodas Andrade Procurador de los Derechos Humanos

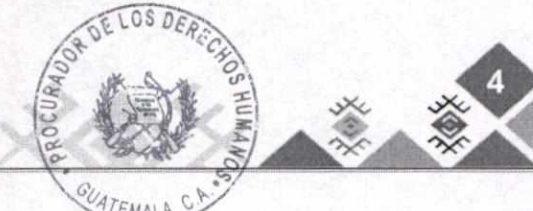

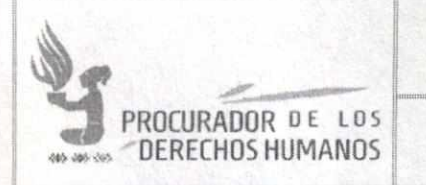

# GU1A DEL USUARIO

4«.40,,,4 DERECHOS HUMANOS ENERO 2019 VERSION 1.0

# **VII. OPCIONES DE OPERACIÓN**

Ingreso a la Aplicación

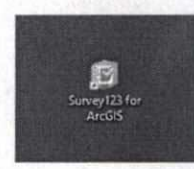

En el Escritorio de la computadora personal seleccionar el ícono "Survey123 for ArcGIS" haciendo clic, ingresando de esta manera a la aplicación.

## Despliegue de! Menú de la aplicación

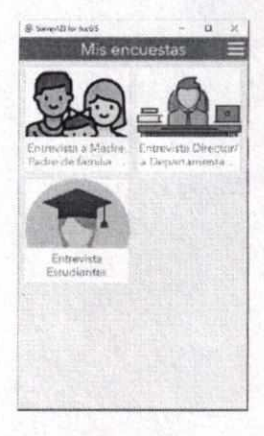

Al ingresar a la Aplicación se mostrarán los Formularios correspondientes a la Supervisión, cada uno con su correspondiente nombre.

Con el cursor seleccionar el Formulario con el que se desea ingresar. Como ejemplo, seleccionar "Entrevista Director/a Departamental".

## Ingreso de un Nuevo Formulario

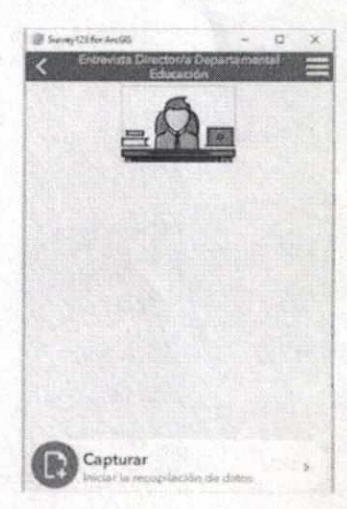

Luego de haber seleccionado el Formulario "Entrevista Director/a Departamental", cuando es la primera vez que ingresa o cuando no tiene Formularios pendientes de "Enviar", se mostrará la presente figura, que posee únicamente la opción de "Capturar" la información de un nuevo Formulario.

**12 LOS** Ubicar y hacer clic en la opción "Capturar" para seleccionar esta opción si se desea ingresar la información correspondiente a un Nuevo Formulario.

 $\sim$ 

 $\leq$ 

*Iq* `1;\

 $x^2$ 

Augusto Jordán Rodas Andrade Procurador de los Derechos Humanos

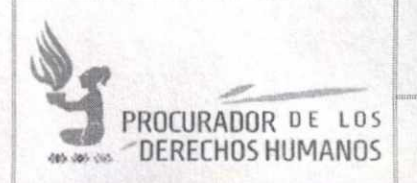

# GUÍA DEL USUARIO

# **ENERO 2019 VERSION 1.0**

Mensaje de carga inicial del Formulario

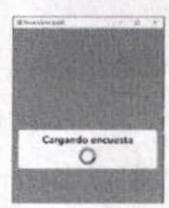

Este mensaje se desplegará al momento de haber seleccionado la opción "Capturar", esperar unos segundos para que presente el Nuevo Formulario.

## Pantalla inicial del Formulario seleccionado

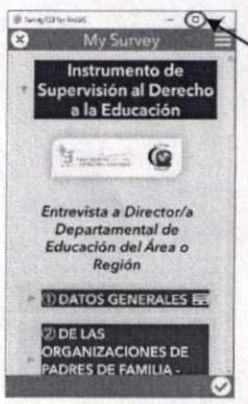

Dado que se hace difícil su lectura y uso, se recomienda hacer clic en el cuadrado ubicado en la parte superior derecha, que se ha demarcado con un círculo rojo, y de esta forma "maximizar" (o ampliar el tamaño del Formulario) de tal manera que el Formulario se desplegará usando el tamaño total de la pantalla.

Siendo el resultado el que se refleja a continuación:

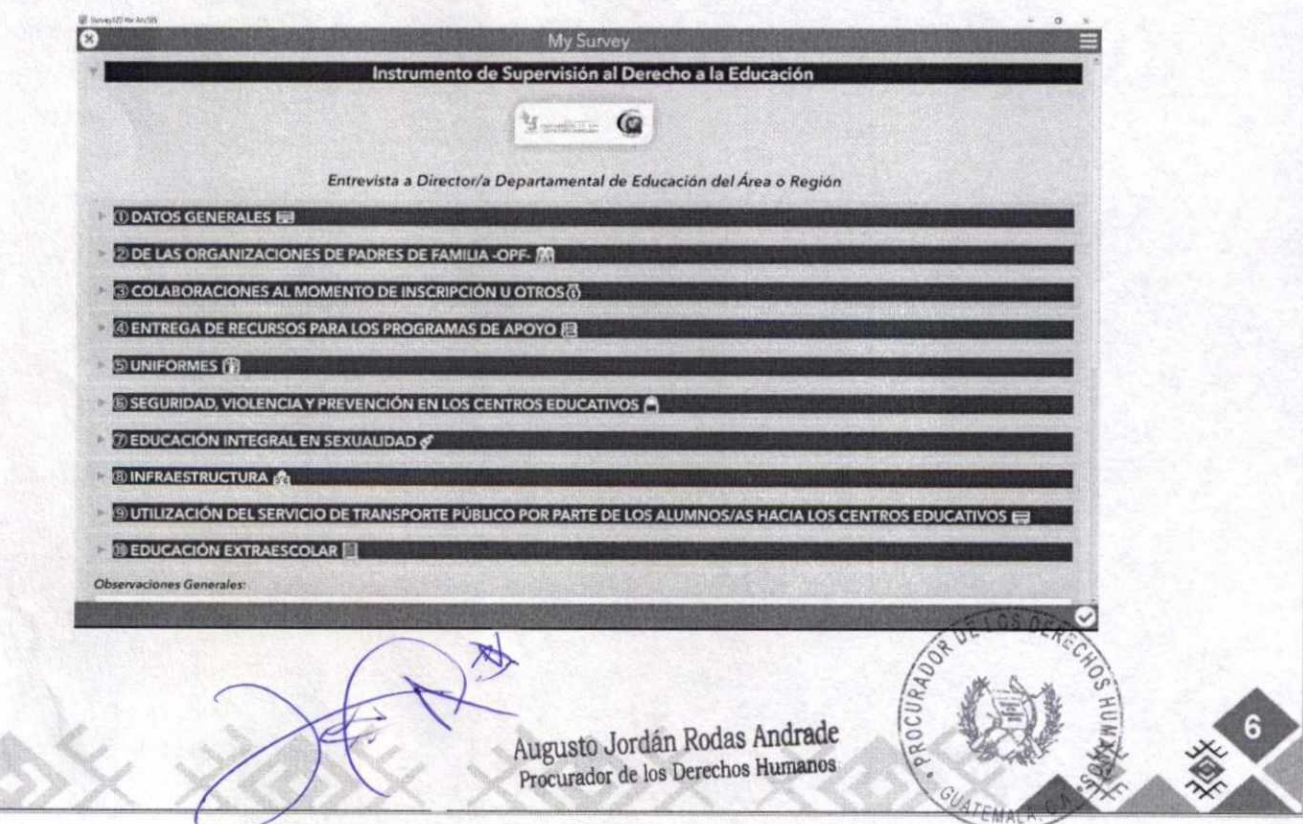

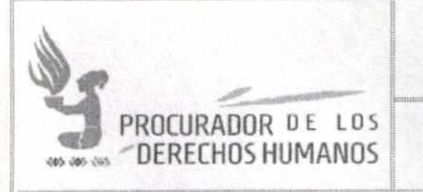

## GULA DEL USUARIO Irritha in a shekara

# ENERO 2019 VERSION 1.0

### Trabajando en el Formulario seleccionado

Como se puede apreciar en la siguiente figura, se han resaltado las secciones en que el Formulario ha sido organizado, las secciones varían para cada Formulario; sin embargo, todos los Formularios inicialmente se presentan de una manera similar a la abajo mostrada. Si se desea ingresar o revisar las respuestas que contienen algunas de estas secciones, se coloca el cursor en la sección deseada y se hace clic en el ícono el cual inmediatamente mostrará las respuestas que corresponden a la pregunta.

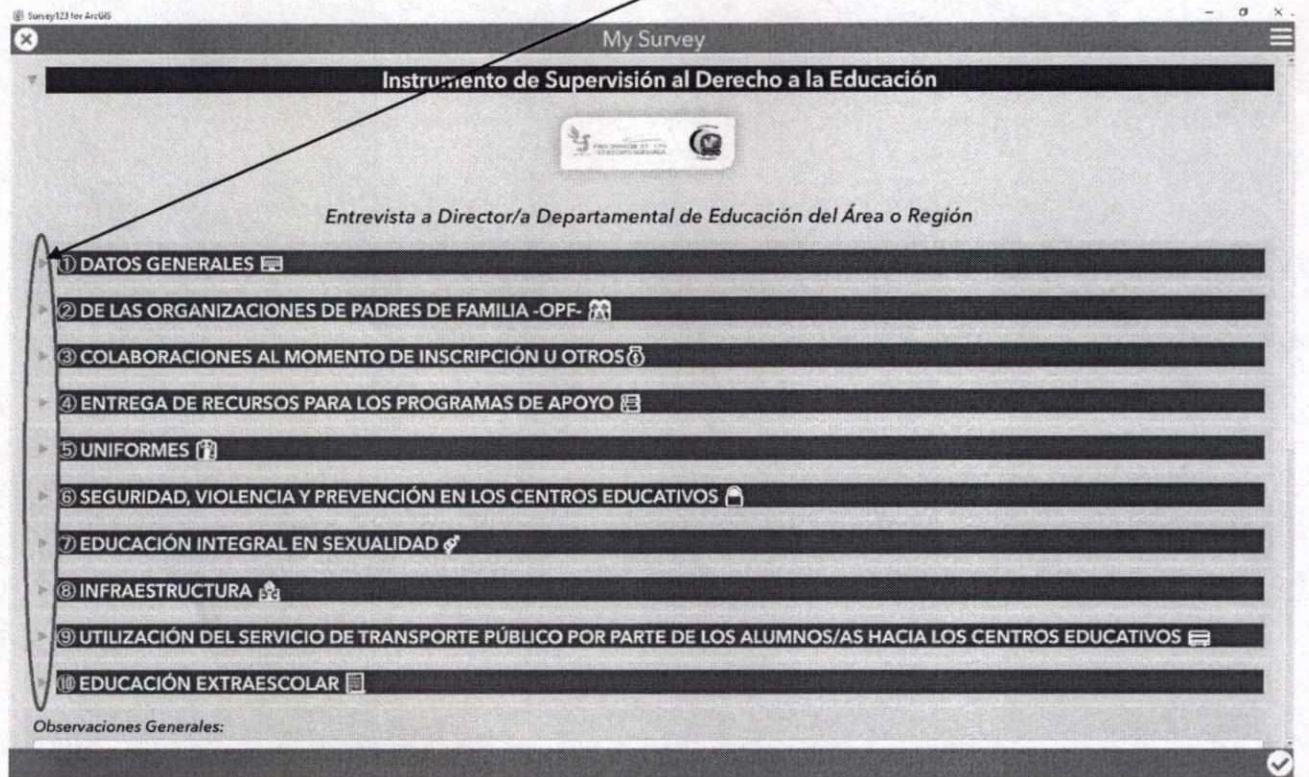

Las respuestas para las distintas preguntas pueden ser: a) Opcionales u b) Obligatorias. Estas últimas se identifican por tener un asterisco de color rojo, así: \*

Asimismo, las respuestas pueden corresponder a:

- Una lista que se despliega al seleccionar el ingreso de la respuesta con el cursor.  $\overline{\phantom{a}}$
- Una lista que ya está desplegada.
- Una selección con el cursor (Hombre o Mujer, por ejemplo).
- Respuesta escrita por quien está llenando el Formulario.

Augusto Jordán Rodas Andrade Augusto Jordán Rodas Andrews<br>Procurador de los Derechos Humang

 $E$ LOS DERA ORDE LOO DENECHO  $\frac{1}{2}$   $\frac{1}{4}$   $\frac{1}{4}$ 

1

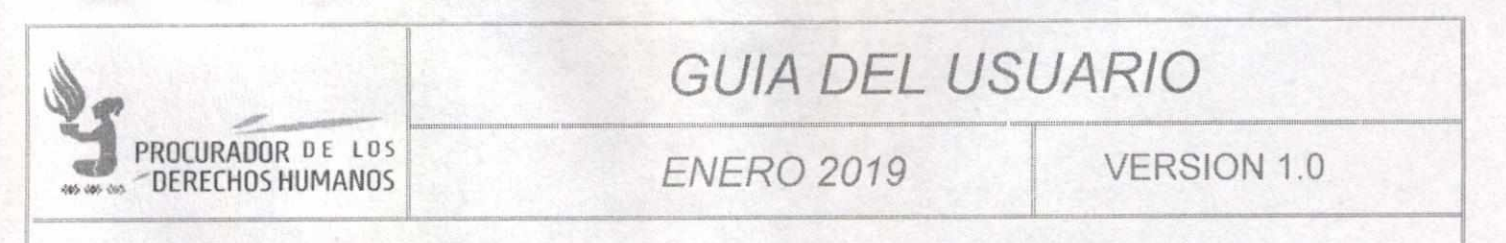

También existen respuestas de selección múltiple, dado que pueden ser varios los valores que le corresponden.

A continuación, una pantalla con lo descrito previamente.

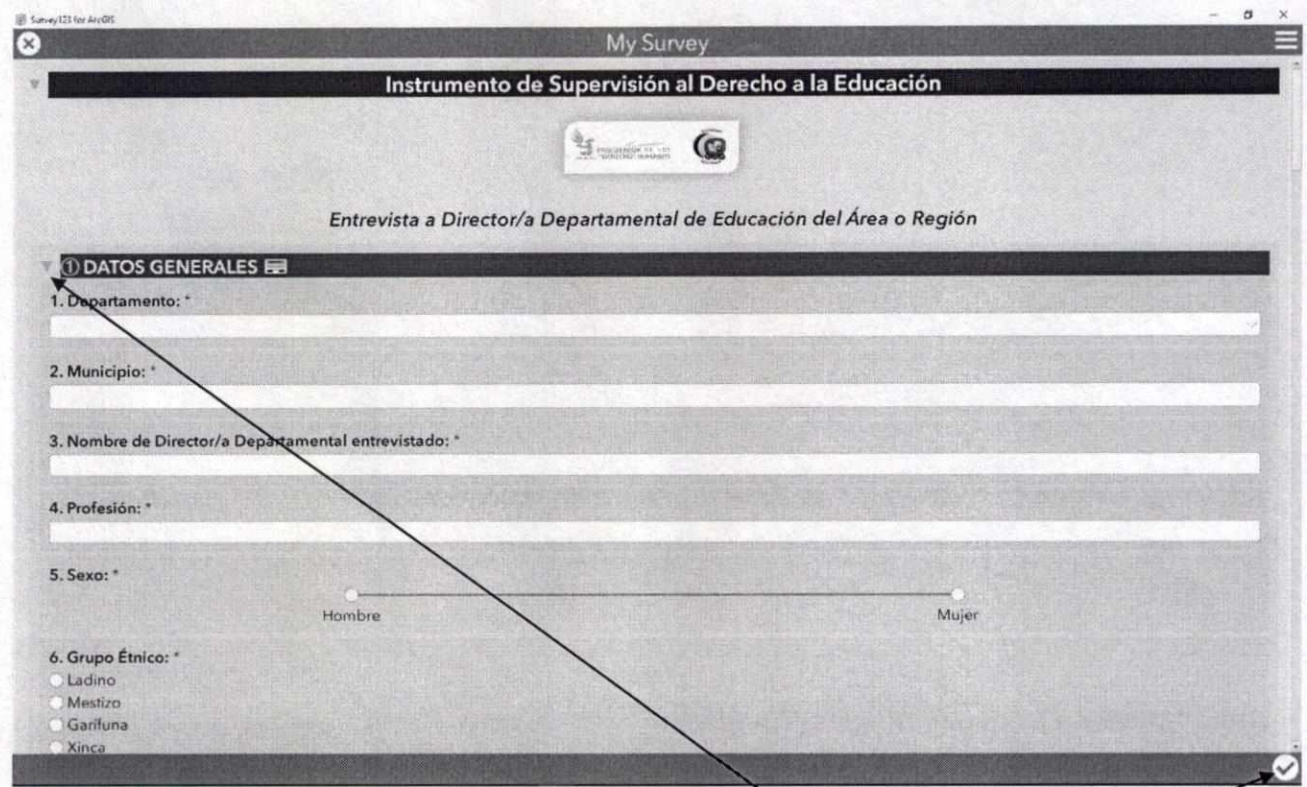

Al finalizar de llenar un área se vuelve a presionar el ícono para reducir la vista del Formulario y se debe realizar nuevamente la selección del ícono **para desplegar las siguientes preguntas** e ingresar las correspondientes respuestas; y así sucesivamente a lo largo del Formulario completo.

Enviando el Formulario a la Base de Datos

Al concluir la totalidad de un Formulario, se procede a "Enviar" el mismo a la Base de Datos. Para poder realizar esta tarea se debe llevar el cursor a donde se encuentra el ícono del cheque  $\boxtimes$  y seleccionarlo haciendo clic.

Este proceso automáticamente actualizará la información, de forma centralizada, en la Base de o o. 1 Datos.

Buisiu Joruan Rodas Andrade Procurador de los Derechos Humanos

•

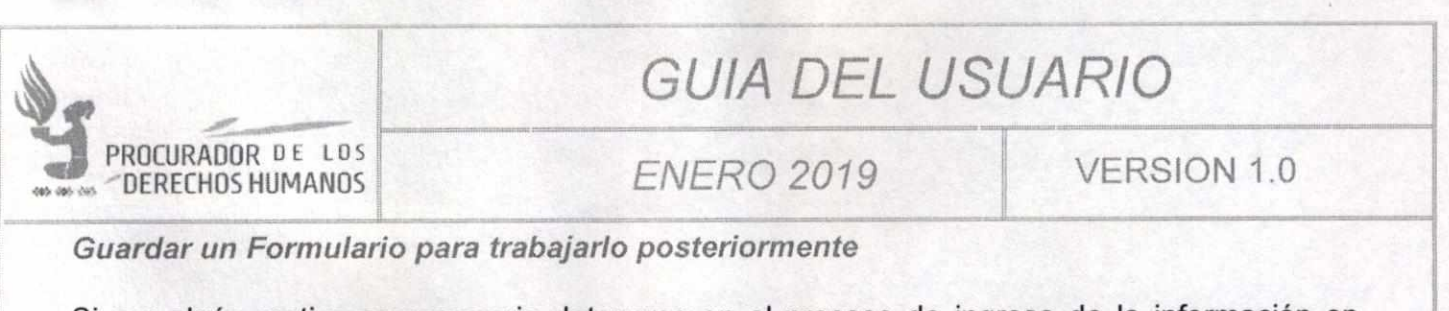

Si por algún motivo es necesario detenerse en el proceso de ingreso de la información en cualquier momento, sin importar si se ha finalizado o no alguna de las áreas, y se desea continuar posteriormente, el mismo día u otro día, se debe realizar la siguiente acción:

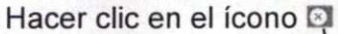

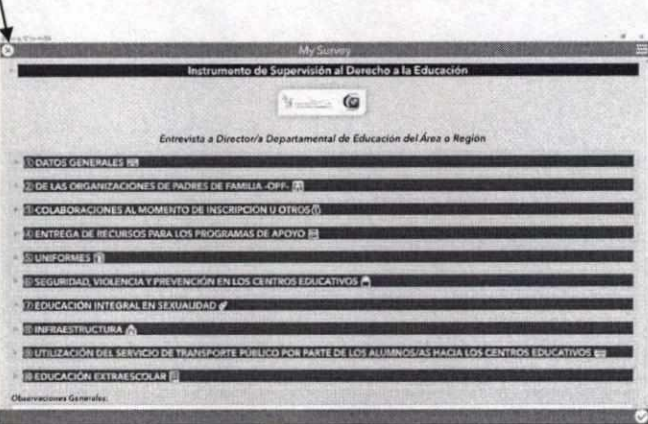

Esta acción hará que se despliegue la siguiente pantalla:

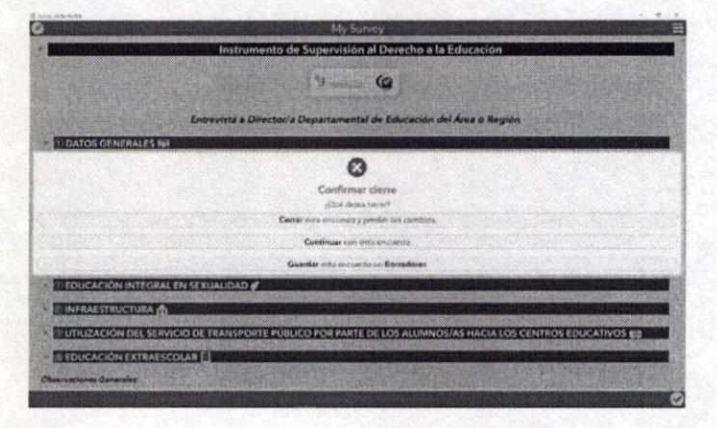

Como se puede leer, la aplicación pregunta: ¿Qué desea el usuario realizar?, presentando las siguientes opciones:

- · Cerrar: que borrará toda la información ingresada y mostrará nuevamente el Menú del Formulario.
- · Continuar: que cerrará el mensaje y mostrará el Formulario que se está trabajando.
- · Guardar: que permitirá guardar (salvar) la información ingresada del Formulario » se mostrará en Borradores.

Augusto Jordán Rodas Andrade Procurador de los Derechos Humanos

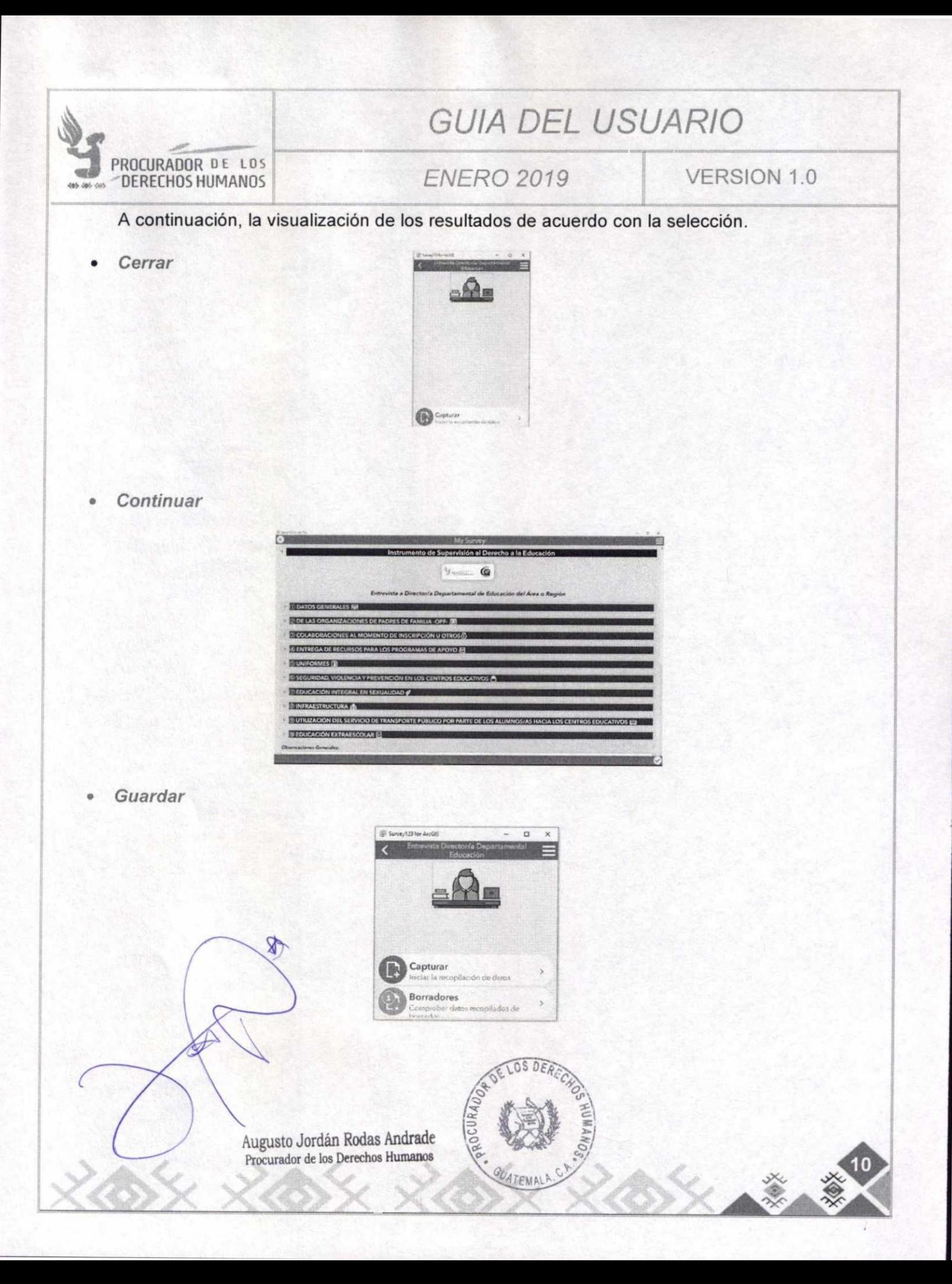

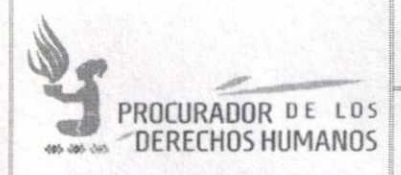

# GUIA DEL USUARIO

# DERECHOS HUMANOS I ENFR(..) *2019* VERSION 1.0

Al seleccionar Guardar la aplicación regresa al Menú del Formulario, mostrando las opciones:

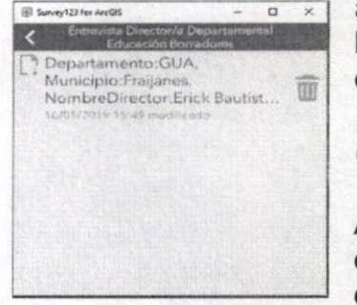

a. Capturar, para ingresar un nuevo Formulario y

b. Borradores, para mostrar aquellos Formularios que se encuentren en proceso de seguir siendo completados.

Continuar trabajando con algún Formulario

Al seleccionar la opción de Borradores, mostrará aquellos Formularios de "Entrevista Director/a Departamental Educación" que el usuario se encuentre en proceso de completar, como se muestra en la figura.

Aqui se pueden realizar dos acciones:

- 1. Ingresar al Formulario existente
- 2. Eliminar el Formulario existente, haciendo clic en el ícono  $\mathbb{I}$

### 1. Ingresar al Formulario existente

Al hacer clic en el Formulario se despliega el mensaje de "Cargando encuesta". Luego de unos segundos de tiempo, presenta el Formulario a ser trabajado.

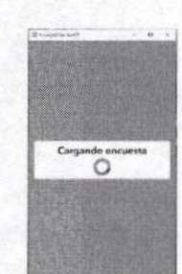

## 2. Eliminar el Formulario existente

Al seleccionar esta opción la aplicación pregunta si está seguro que se quiere eliminar la encuesta.

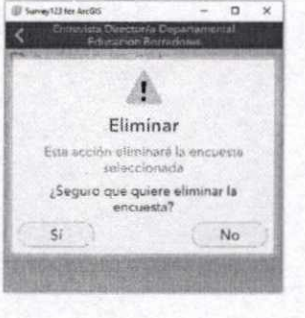

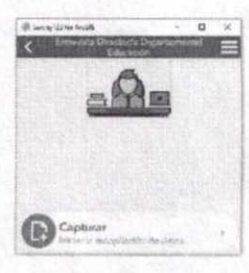

Si el usuario selecciona <sup>el dicho</sup> Formulario se borrará y presentará la pantalla inicial del Formulario escogido sin la opción de "Borradores" y solamente presentando la opción de "Capturar".

> Augusto Jordán Rodas Andrade Procurador de los Derechos Humanos

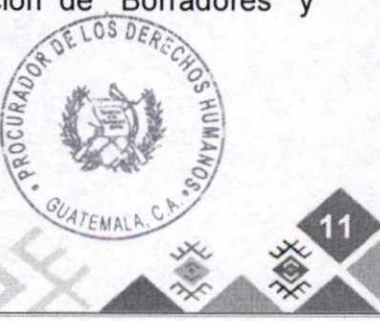

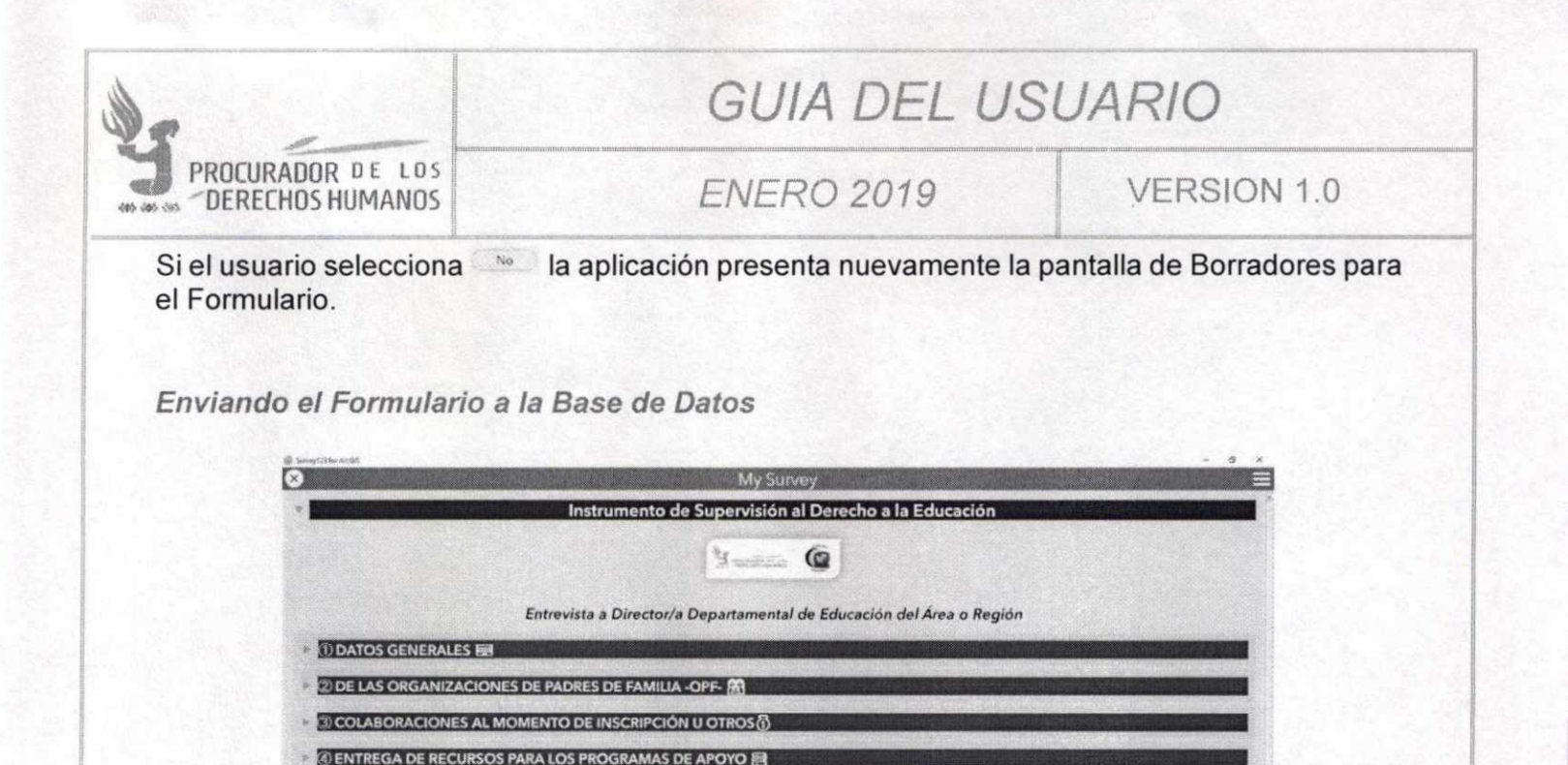

Al concluir la totalidad de un Formulario, se procede a "Enviar" el mismo a la Base de Datos. Para poder realizar esta tarea se lleva el cursor a donde se encuentra el ícono del cheque y seleccionarlo haciendo clic.

**SECTE AND THE SERVICIO DE TRANSPORTE PÚBLICO POR PARTE DE LOS ALUMNOS/AS HACIA LOS CENTROS EDUCATIVOS** 

**SUNIFORMES** 

Observaciones Generales:

**BEDINFRAESTRUCTURA AL** 

**BEDUCACIÓN EXTRAESCOLAR** 

DEDUCACIÓN INTEGRAL EN SEXUALIDAD &

SEGURIDAD, VIOLENCIA Y PREVENCIÓN EN LOS CENTROS EDUCATIVOS

Este proceso automáticamente actualizará la información, de forma centralizada, en la Base de Datos.

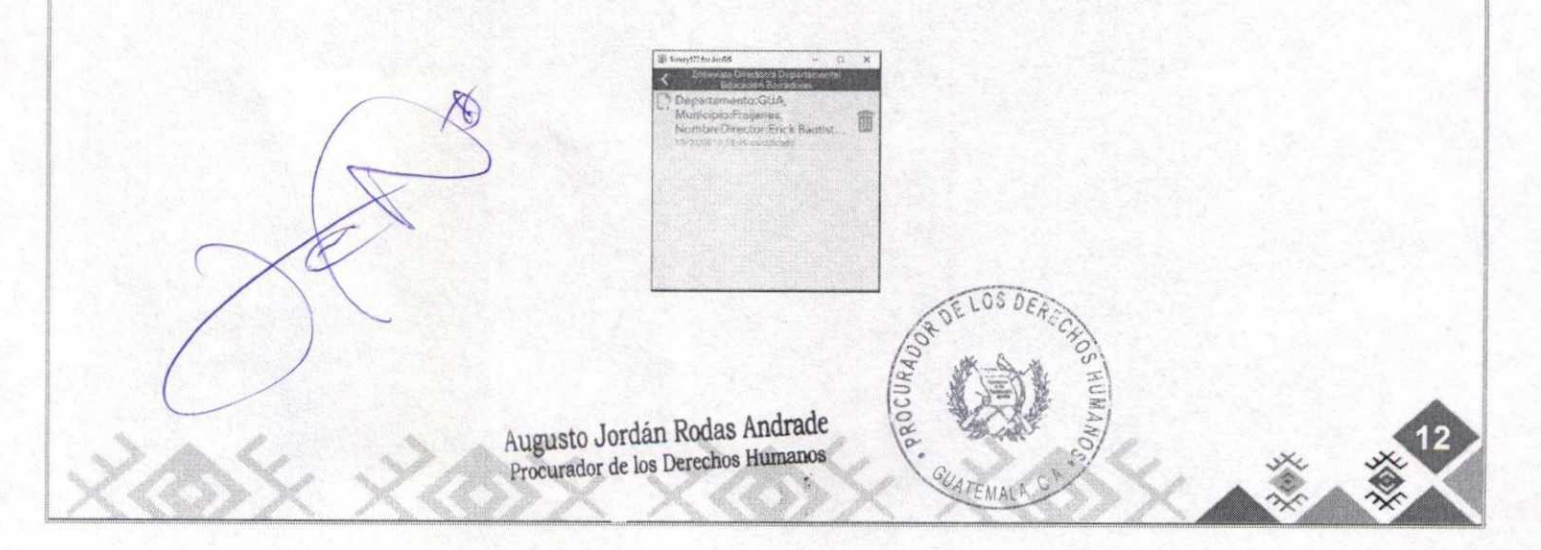

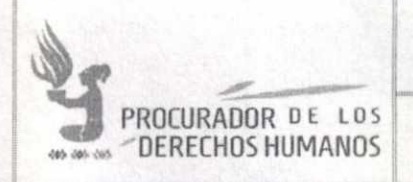

# **GUIA DEL USUARIO**

**ENERO 2019** 

VERSION 1.0

Trabajando con un Formulario diferente

Cuando se necesite trabajar con un Formulario distinto al que se ha trabajado, desde cualquiera de las dos (2) pantallas, abajo mostradas, se debe hacer clic en el ícono

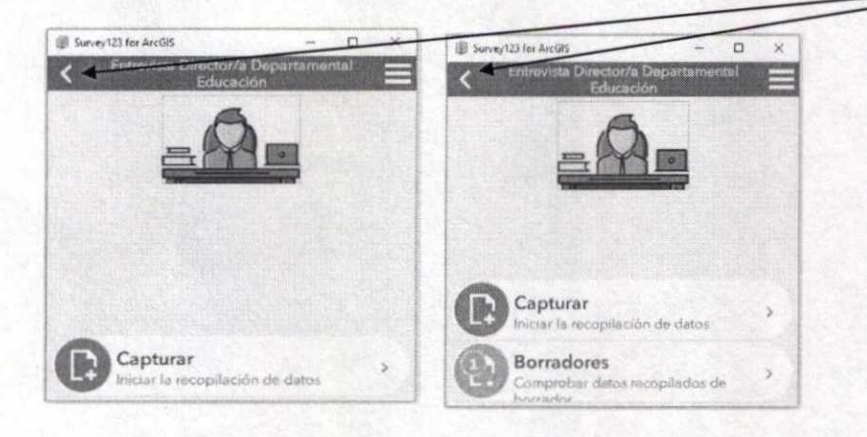

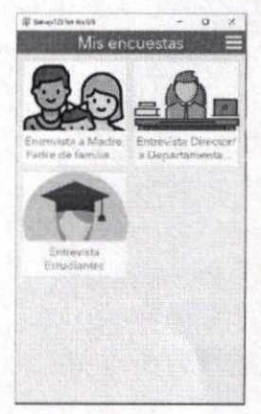

Esta acción hará que se presente al usuario el Menú "Mis encuestas", que es el Menú inicial, mismo que se presenta al momento de ingresar a la aplicación.

Desde este Menú se puede seleccionar otro Formulario a trabajar, haciendo clic en el Formulario seleccionado; para luego realizar las mismas acciones generales que se explicaron previamente en la presente Guía.

> Augusto Jordán Rodas Andrade Procurador de los Derechos Humanos

 $\bigtimes$ 

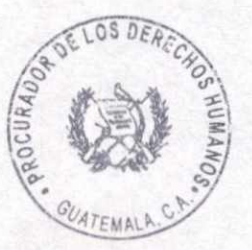

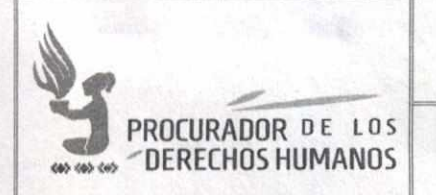

# **GUIA DEL USUARIO**

**ENERO 2019** 

**VERSION 1.0** 

# VIII. CUADRO DE APROBACIÓN

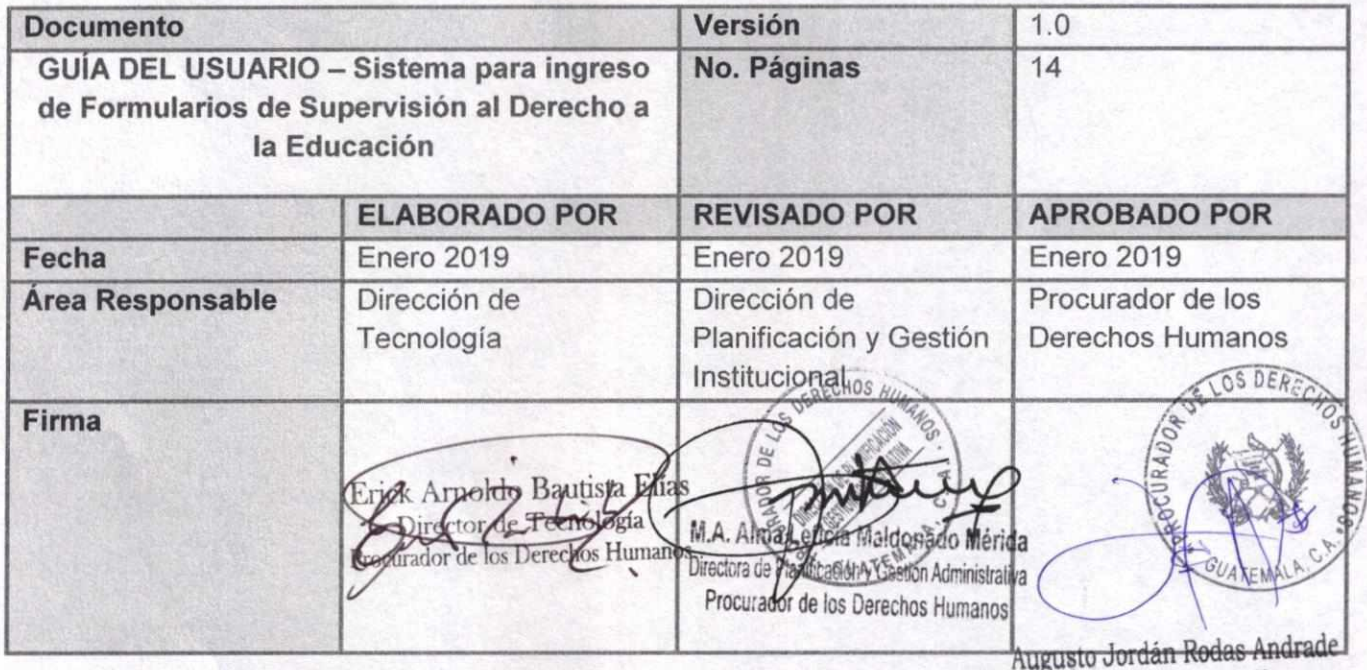

Procurador de los Derechos Humanos

Nota: El contenido es responsabilidad de la Unidad Administrativa que elabora y su implementación de las Unidades ejecutoras o usuarias del mismo.